# Industrial Monitors

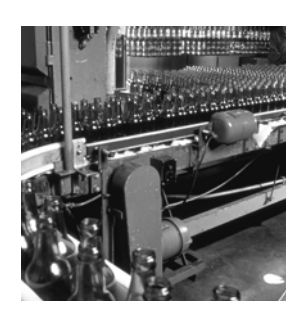

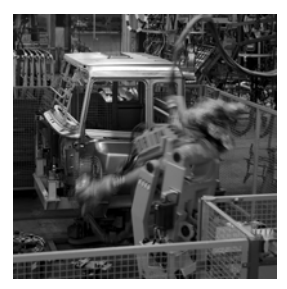

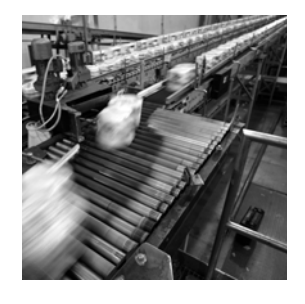

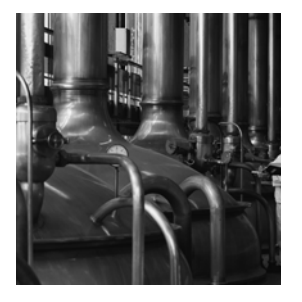

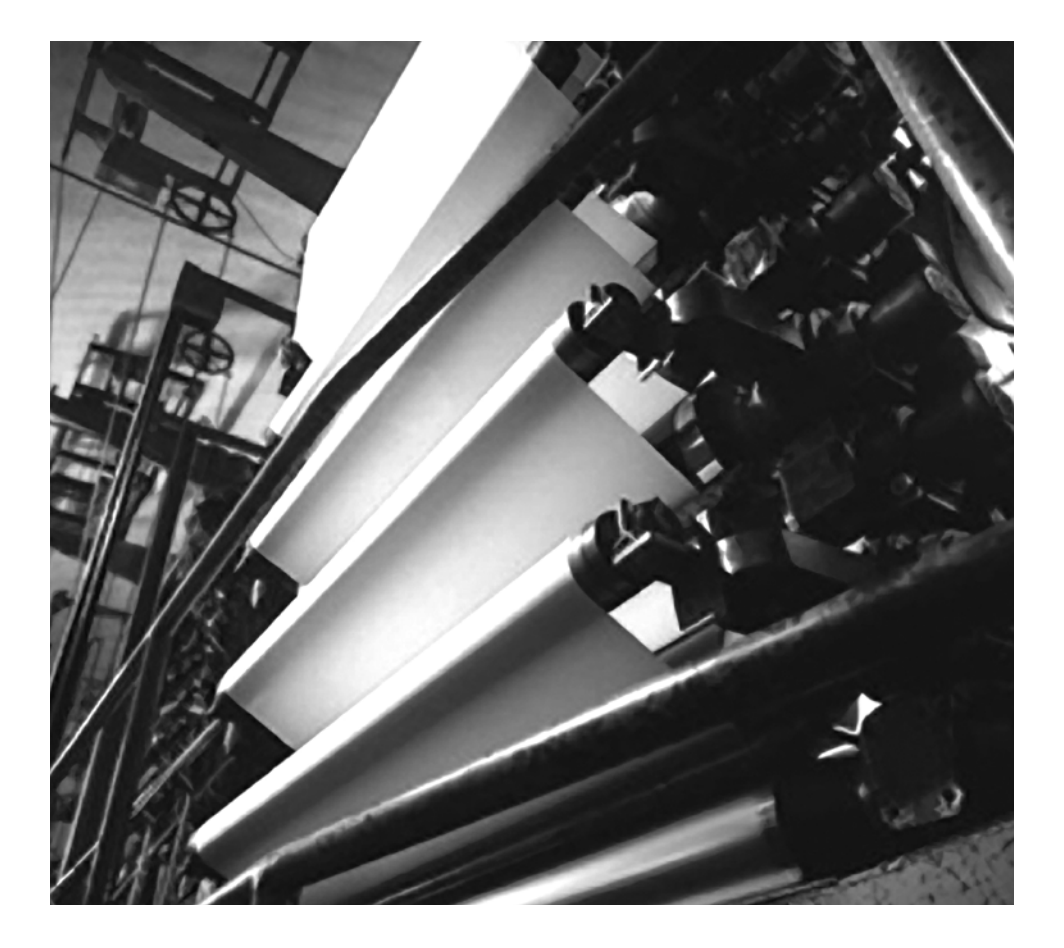

**User Manual**

**Catalog Numbers**

**6186-M12AL, 6186-M12ALTR, 6186-M15AL, 6186-M15ALTR, 6186-M15ALTC, 6186-M15SS, 6186-M15SSTR, 6186-M17AL, 6186-M17ALTR, 6186-M17ALTC, 6186-M17SS, 6186-M17SSTR, 6186-M19AL, 6186-M19ALTR, 6186-M19SS, 6186-M19SSTR**

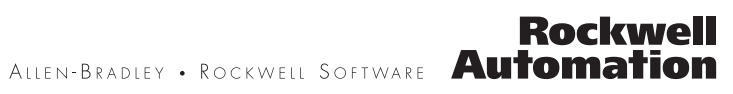

# **Important User Information**

Solid state equipment has operational characteristics differing from those of electromechanical equipment. Safety Guidelines for the Application, Installation and Maintenance of Solid State Controls (publication SGI-1.1 available from your local Rockwell Automation sales office or online at<http://literature.rockwellautomation.com>) describes some important differences between solid state equipment and hard-wired electromechanical devices. Because of this difference, and also because of the wide variety of uses for solid state equipment, all persons responsible for applying this equipment must satisfy themselves that each intended application of this equipment is acceptable.

In no event will Rockwell Automation, Inc. be responsible or liable for indirect or consequential damages resulting from the use or application of this equipment.

The examples and diagrams in this manual are included solely for illustrative purposes. Because of the many variables and requirements associated with any particular installation, Rockwell Automation, Inc. cannot assume responsibility or liability for actual use based on the examples and diagrams.

No patent liability is assumed by Rockwell Automation, Inc. with respect to use of information, circuits, equipment, or software described in this manual.

Reproduction of the contents of this manual, in whole or in part, without written permission of Rockwell Automation, Inc., is prohibited.

Throughout this manual, when necessary, we use notes to make you aware of safety considerations.

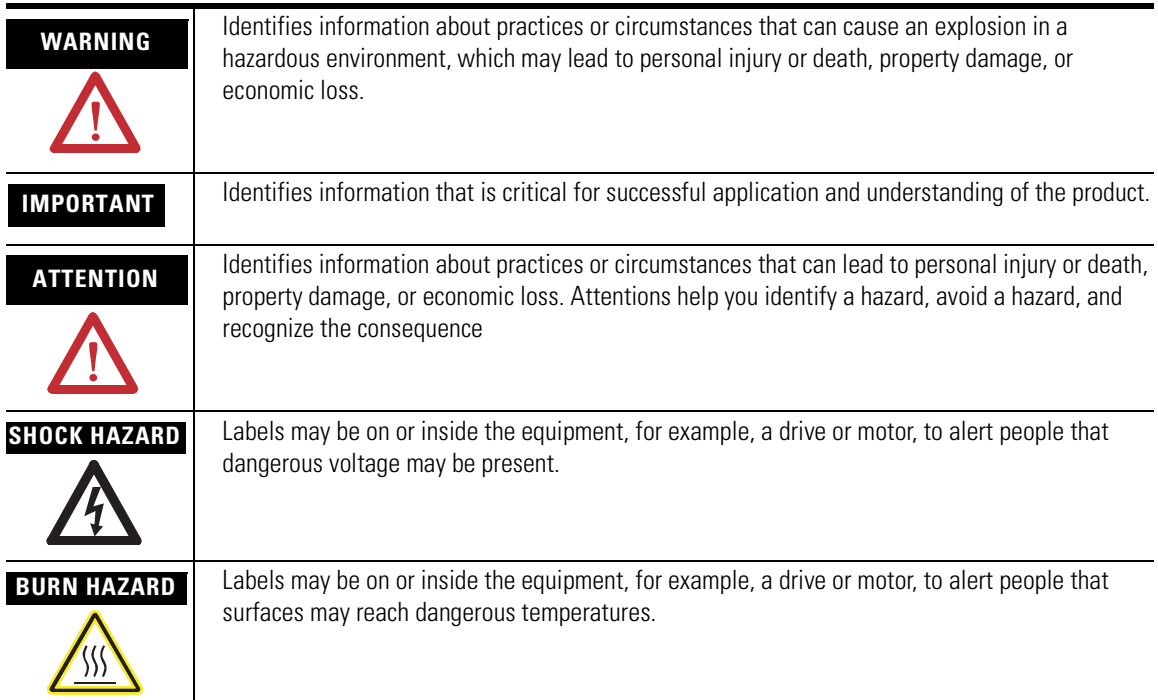

Rockwell Automation, Allen-Bradley, and TechConnect, are trademarks of Rockwell Automation, Inc.

Trademarks not belonging to Rockwell Automation are property of their respective companies.

The information below summarizes the changes to this manual since the last revision.

Revision bars, as shown in the margin, identify updated information. These are the changes for this version of the document.

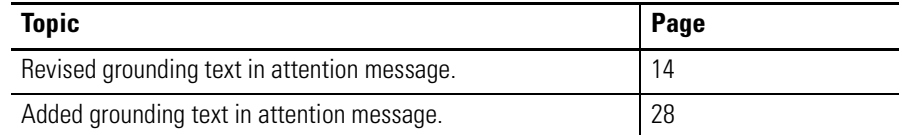

Summary of Changes

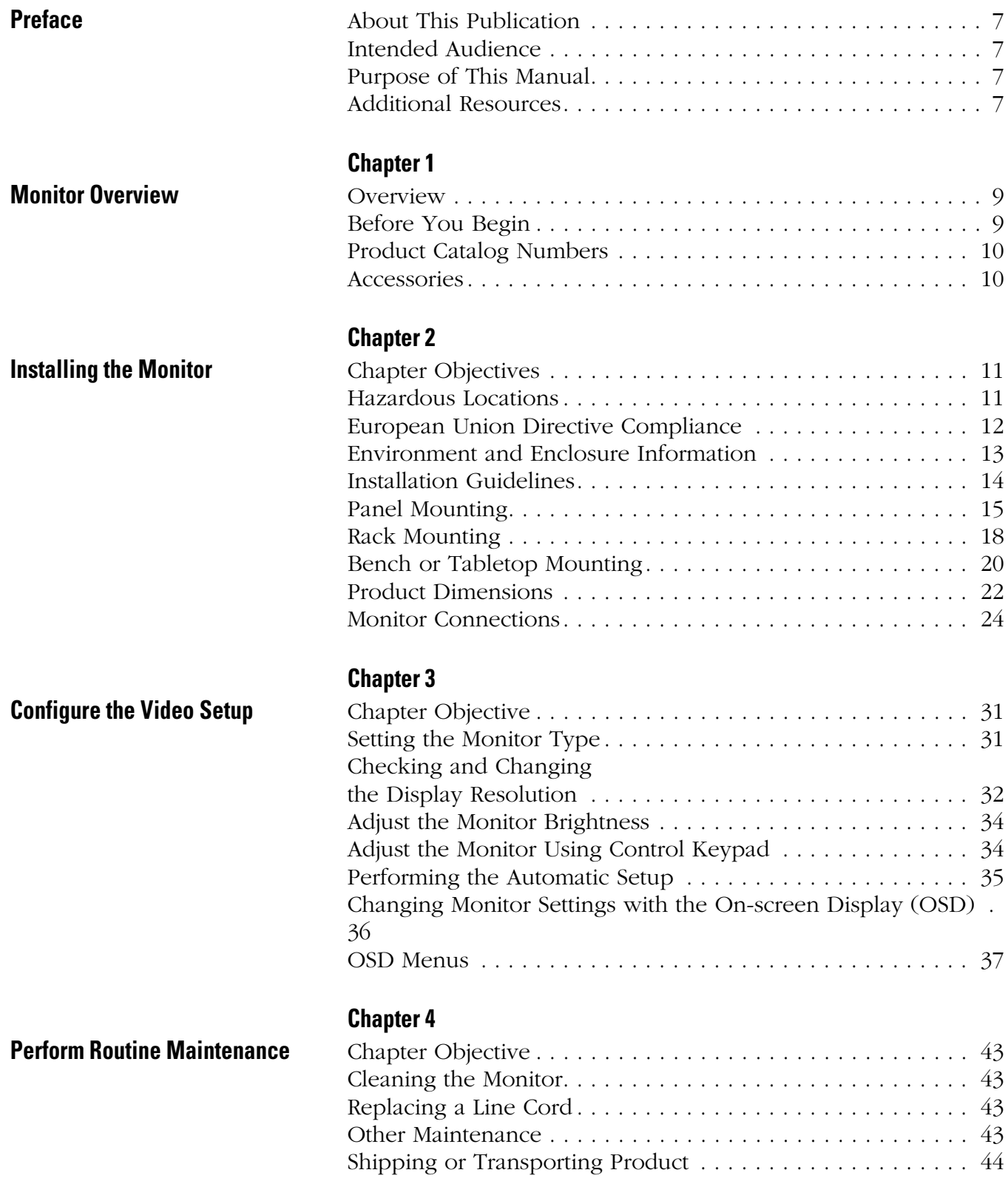

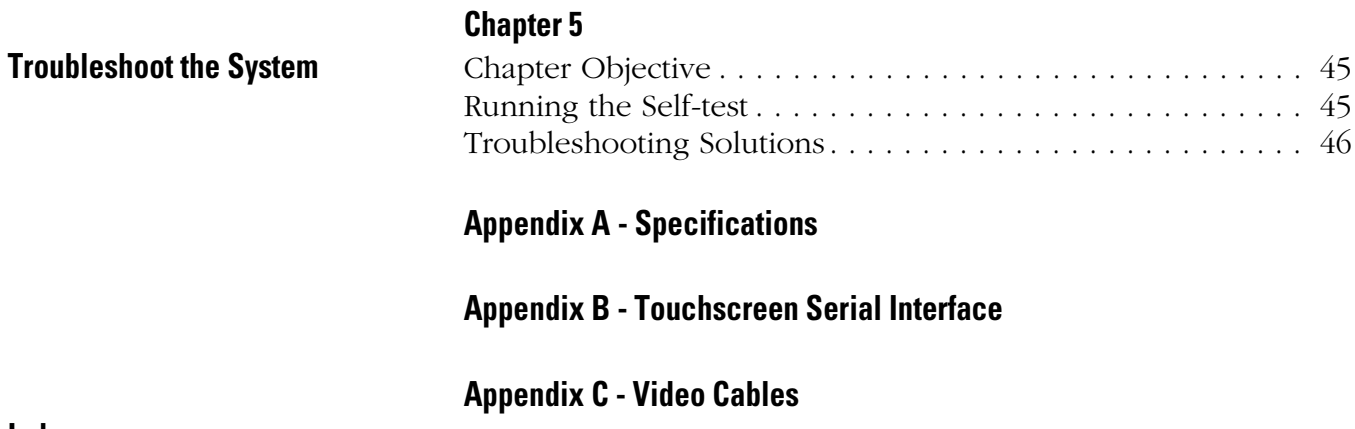

**[Index](#page-58-0)**

<span id="page-6-4"></span><span id="page-6-3"></span><span id="page-6-2"></span><span id="page-6-1"></span><span id="page-6-0"></span>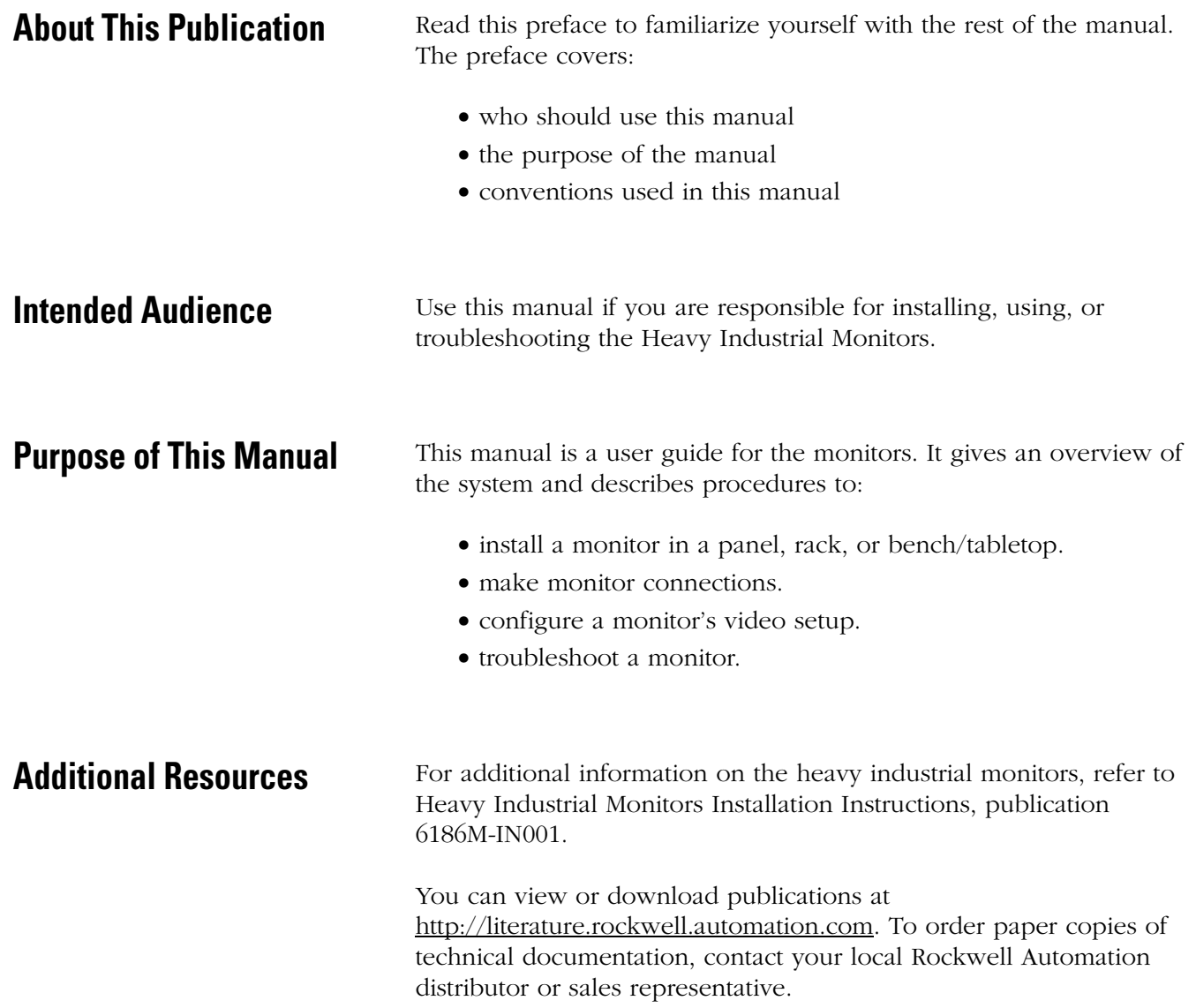

Preface

# <span id="page-8-5"></span><span id="page-8-4"></span><span id="page-8-1"></span>**Monitor Overview**

<span id="page-8-3"></span><span id="page-8-2"></span><span id="page-8-0"></span>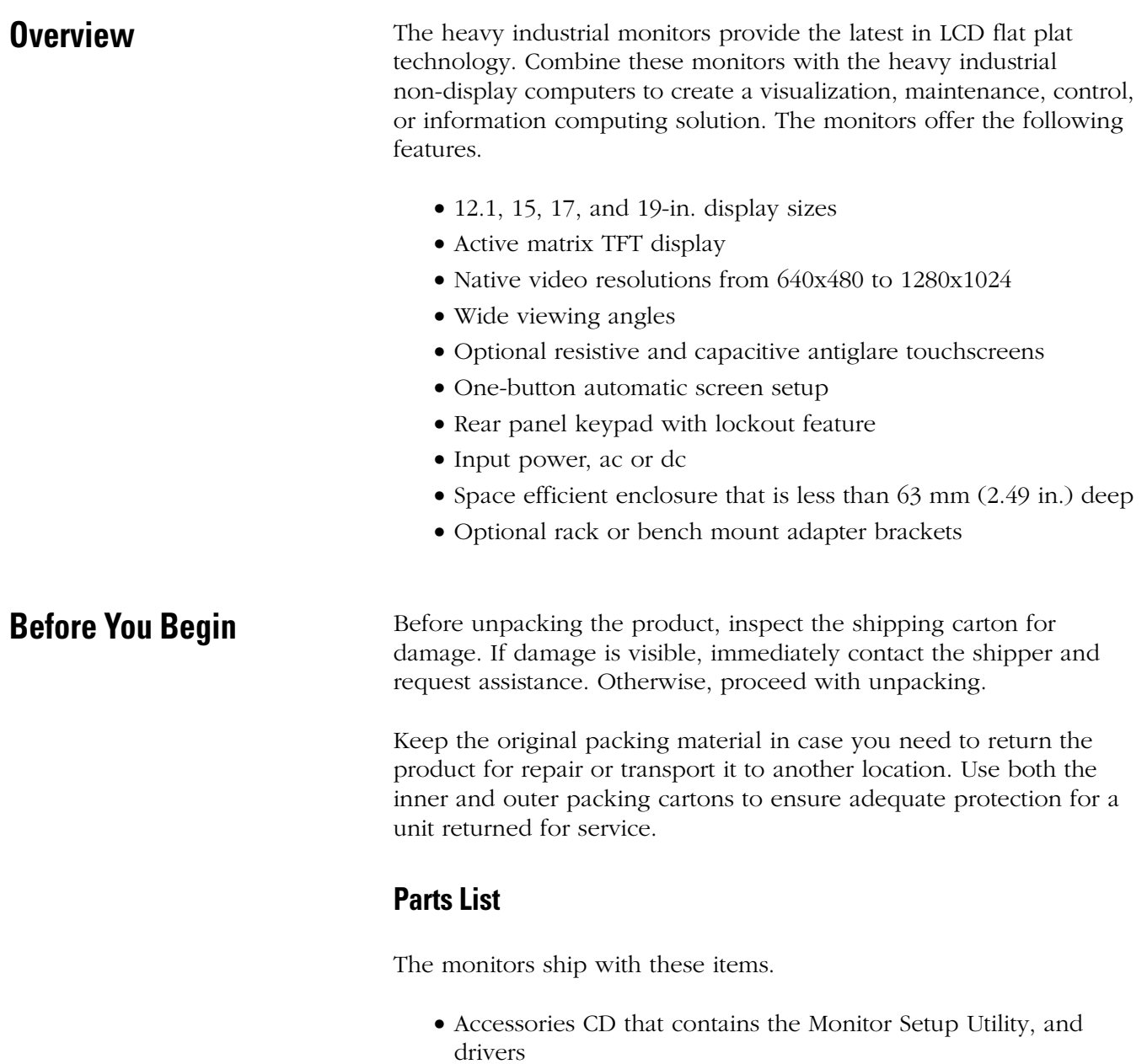

- Installation instructions and cutout template
- Mounting clips
- Cord and ac power adapter
- HD-15 analog video cable
- RS-232 serial extension cable for monitors with touchscreen
- Cable retention tie wraps

# <span id="page-9-0"></span>**Product Catalog Numbers**

<span id="page-9-2"></span>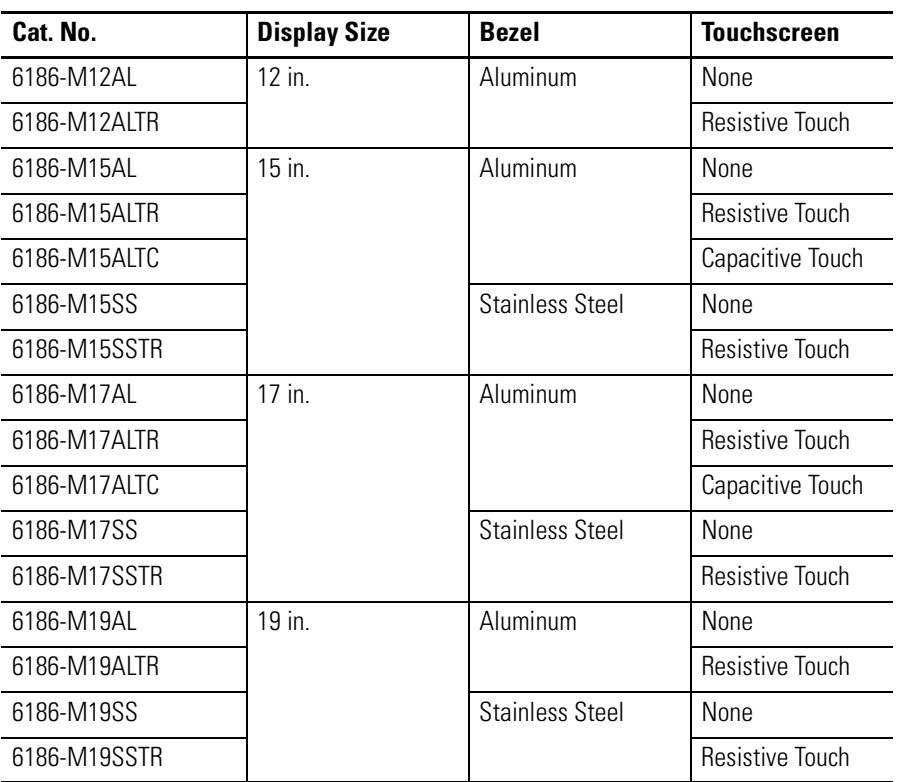

<span id="page-9-1"></span>**Accessories** You can view a current list of accessories at the Rockwell Automation Allen-Bradley website <http://www.ab.com/industrialcomputers>.

# <span id="page-10-5"></span><span id="page-10-1"></span>**Installing the Monitor**

<span id="page-10-3"></span><span id="page-10-2"></span><span id="page-10-0"></span>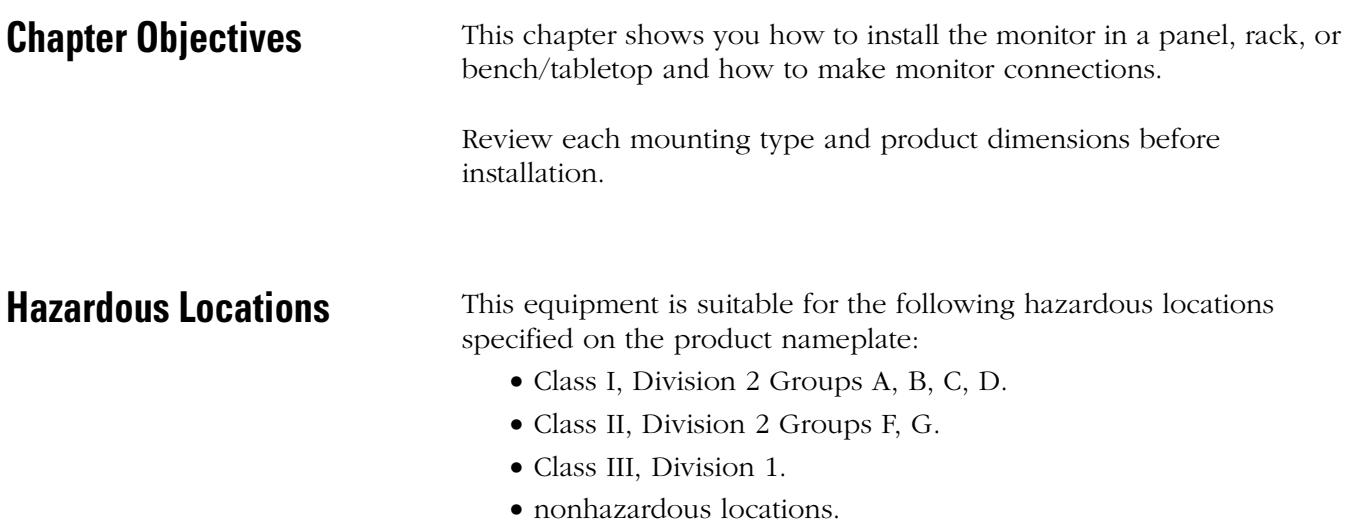

<span id="page-10-4"></span>The following statement applies to use in hazardous locations.

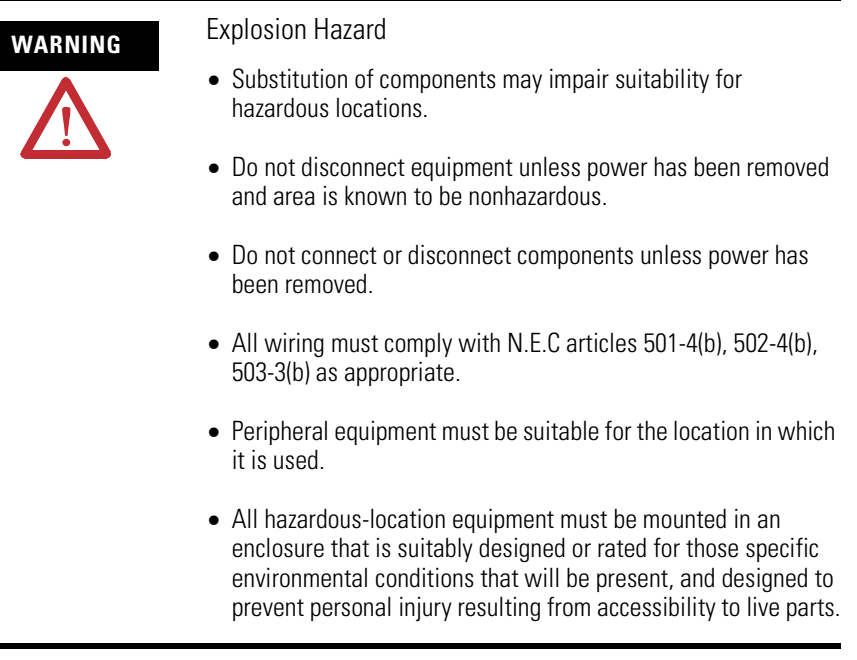

The monitors and ac adapters have an operating temperature code of T4 when operating in a 50 °C (122 °F) ambient environment. Do not install the terminals in environments where atmospheric gases have an ignition temperature less than 135 °C (275 °F).

# <span id="page-11-0"></span>**European Union Directive Compliance**

[This product meets the European Union Directive requirements when](www.ab.com)  installed within the European Union or EEA regions and has the CE mark. See the Product Certification link at www.ab.com for Declarations of Conformity, Certificates, and other certification details.

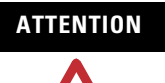

**ATTENTION** This product is intended to operate in an industrial or control room environment, which utilizes some form of power isolation from the public low-voltage mains. Some computer configurations may not comply with the EN 61000-3-2 Harmonic Emissions standard as specified by the EMC Directive of the European Union. Obtain permission from the local power authority before connecting any computer configuration that draws more than 75 W of ac power directly from the public mains.

# <span id="page-12-0"></span>**Environment and Enclosure Information**

Review the information on enclosures and environments before installing your computer.

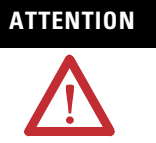

## **ATTENTION** Environment and Enclosure

This equipment is intended for use in a Pollution Degree 2 industrial environment, in overvoltage Category II applications (as defined in IEC publication 60664-1), at altitudes up to 2000 m (6561 ft) without derating.

This equipment is considered Group 1, Class A industrial equipment according to IEC/CISPR Publication 11. Without appropriate precautions, there may be potential difficulties ensuring electromagnetic compatibility in other environments due to conducted as well as radiated disturbance.

Operating the capacitive touchscreen version in a high noise environment may cause the touchscreen to respond slowly to touch inputs, or may cause the position of the screen cursor to drift.

This equipment is supplied as open-type equipment. UL recognized and hazardous location equipment must be mounted in an enclosure that is suitably designed or rated for those specific environmental conditions that will be present, and designed to prevent personal injury resulting from accessibility to live parts. UL Listed equipment need not be mounted inside another enclosure in ordinary (nonhazardous) locations if NEMA Type and IEC ratings are not required, but the mounting method must limit the tilt of the product to +/- 30° from vertical. Examples include articulated arm, table-top stand, or other means having sufficient mechanical stability. The mounting means must be firmly attached to the supporting surface using screws, bolts, or clamps so the monitor cannot tip. All units ship with a gasketed bezel to meet specified NEMA and IEC ratings only when mounted in a panel or enclosure with an equivalent rating. Subsequent sections of this publication may contain additional information regarding specific enclosure-type ratings required to comply with certain product safety certifications.

Subsequent sections of this publication may contain additional information regarding specific enclosure type ratings that are required to comply with certain product safety certifications.

In addition to this publication, see:

- Industrial Automation Wiring and Grounding Guidelines, Alllen-Bradley publication 1770-4.1.
- NEMA Standards publication 250 and IEC publication 60529, as applicable, for explanations of the degrees of protection provided by different types of enclosure.

<span id="page-13-1"></span><span id="page-13-0"></span>**Installation Guidelines** Follow these guidelines to make sure your product provides safe and reliable service.

• The installation site must have sufficient power.

**ATTENTION** To maintain an electrically safe installation, the product must be connected to earth ground when installed. Follow the appropriate grounding requirements associated with your specific product type as described in this installation document.

- The enclosure must have sufficient space around air inlets and outlets to provide the circulation necessary for cooling. Never let air passages become obstructed.
- The ambient air temperature must not exceed the maximum operating temperature. Consider heat produced by other devices in the enclosure. You may need a user-supplied fan, heat exchanger, or air conditioner to meet this condition.

**TIP** Hot air rises. The temperature at the top of the enclosure is often higher than the temperature in other parts of the enclosure, especially if air is not circulating.

**IMPORTANT** The product can operate at a range of extremes. However, the life span of any electronic device is shortened if you continuously operate the product at its highest rated temperature.

- The humidity of the ambient air must not exceed specified limits.
- In very dry environments, static charges build up readily. Proper grounding of the equipment through the ac power cord helps to reduce static discharges, which may cause shocks and damage electronic components.
- The enclosure or cover must remain in place at all times during operation. The cover provides protection against high voltages inside the product and inhibits radio-frequency emissions that might interfere with other equipment.

<span id="page-14-0"></span>**Panel Mounting** The monitors install directly into a panel with mounting clips. The number of clips varies by model.

#### <span id="page-14-1"></span>**Mounting Clips**

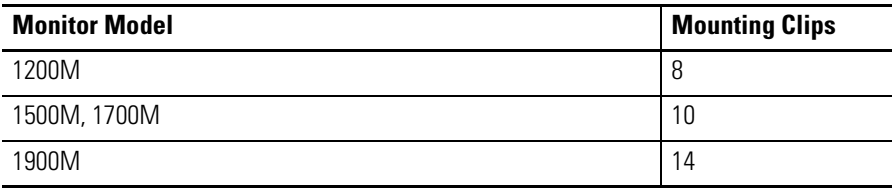

### <span id="page-14-3"></span>**Mounting Adapters**

Optional mounting adapters are available to mount a monitor into the existing panel cutout of an older monitor.

<span id="page-14-2"></span>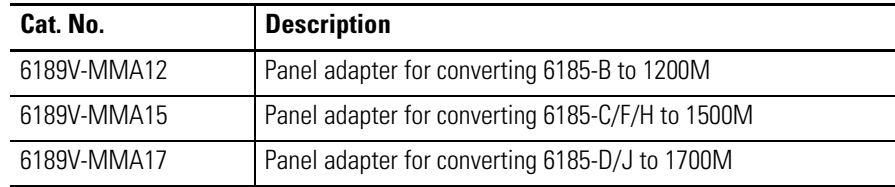

#### **Required Tools**

You need panel cutout tools and a #2 Phillips torque screwdriver.

### <span id="page-14-4"></span>**Mounting Guidelines**

Observe these guidelines when installing the monitor in a panel.

- Confirm that there is adequate space behind the panel.
	- **–** Allow a minimum of 51 mm (2.0 in.) around the back, sides, and bottom, and 77 mm (3.0 in.) on the top for ventilation.
	- **–** A cabinet with a minimum depth of 74 mm (2.9 in) is sufficient.
- Cut supporting panels to specifications before installation. Take precautions so metal cuttings do not enter components already installed in panel.

• Supporting panels must be at least 14 gauge to be sure of proper sealing against water and dust and to provide proper support. The mounting hardware supplied accommodates panels up to 6.00 mm (0.236 in.) thick.

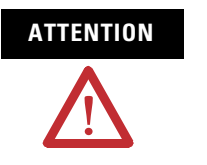

**ATTENTION** Failure to follow these guidelines may result in personal injury or damage to the panel components.

# **Panel Cutout Dimensions**

The Cutout Dimensions table lists the panel cutout dimensions for each monitor. Use the full-size template shipped with each monitor to mark the cutout dimensions.

<span id="page-15-0"></span>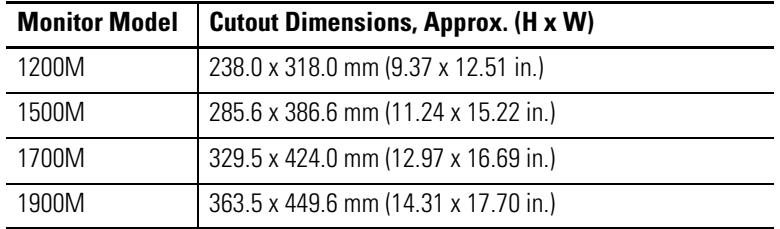

## <span id="page-15-1"></span>**Mounting the Monitor in Panel**

Follow these directions to mount the monitor in a panel.

- **1.** Cut the panel opening using the appropriate cutout dimensions.
- **2.** Attach the cables to the monitor if access to the rear of the monitor will not be possible after the installation.
- **3.** Verify that the sealing gasket is properly positioned on the monitor.

This gasket forms a compression-type seal. Do not use sealing compounds.

**4.** Place the monitor in the panel cutout.

**5.** Slide the mounting clips into the slots on the top, bottom, and sides of the monitor.

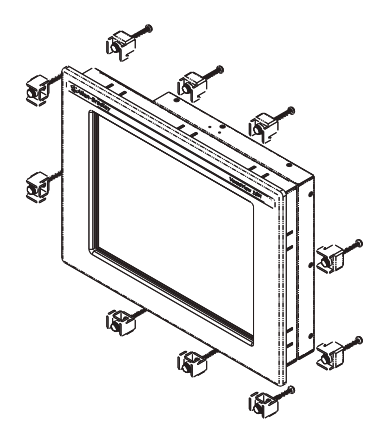

**6.** Tighten the clips by hand in the specified sequence, beginning with the center clips and continuing to the corner clips.

Repeat this process at least three times until the clips are hand-tight and the gasket is compressed uniformly against the panel.

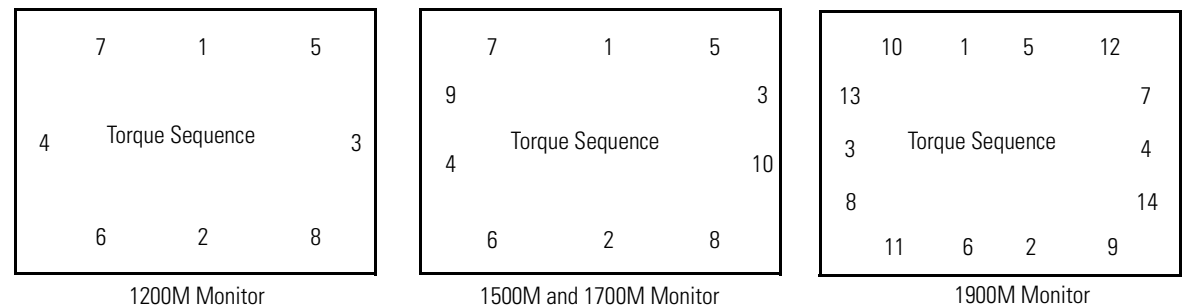

1900M Monitor

**7.** Tighten the mounting clips to a torque of 1.1 N•m (10 in-lbs) in the sequence shown in step 6. Do not over-tighten.

**ATTENTION** Tighten the mounting clips to the specified torque to provide a proper seal and prevent damage to the product. Rockwell Automation assumes no responsibility for water or chemical damage to the product or other equipment within the enclosure because of improper installation.

<span id="page-17-0"></span>**Rack Mounting** You can install the 1200M, 1500M, and 1700M monitors directly into a rack by using the appropriate rack adapters.

#### <span id="page-17-1"></span>**Rack Adapters**

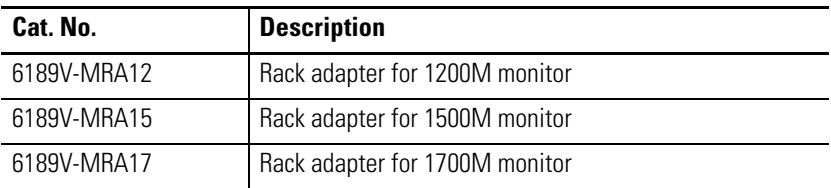

# **Required Tools**

You need the optional rack-adapter kit and a #2 Phillips screwdriver.

### <span id="page-17-2"></span>**Mounting Guidelines**

Observe these guidelines when installing the monitor in a rack.

- The height of the cabinet must accommodate the monitor's panel height.
- The depth of the cabinet must accommodate the monitor's depth plus rear clearance for cables and airflow. A cabinet depth of 74 mm (2.9 in.) is sufficient.

### **Mounting the Monitor in a Rack**

Follow these directions to mount the monitor in a rack.

- <span id="page-18-0"></span>**1.** Place the 1200M, 1500M, or 1700M monitor in the rack adapter and attach it to the rack adapter with the screws provided.
- **2.** Secure the monitor or adapter to the cabinet by installing screws through the holes in the monitor or adapter, and into the mounting rails behind.

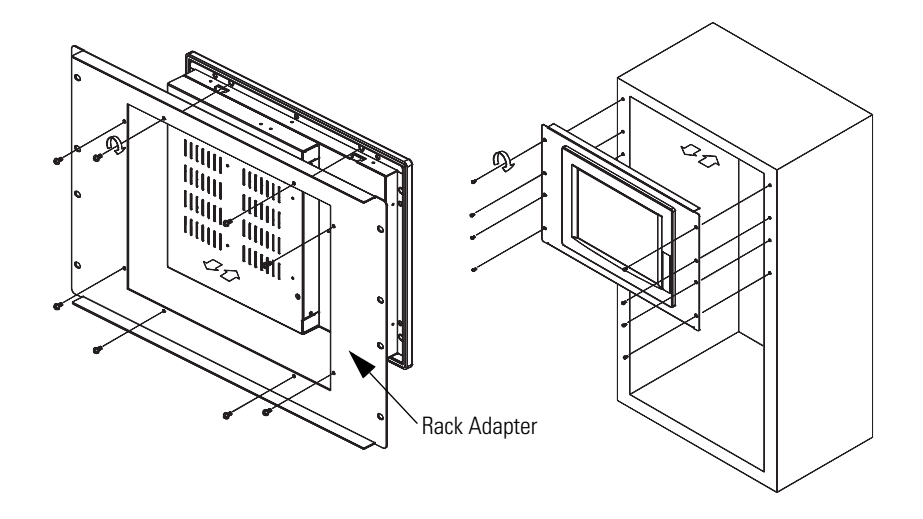

**IMPORTANT** The mounting rails that run vertically along the inside edges of the front opening of an EIA-rack cabinet can be of two types.

- Wide rails have holes spaced 12.7 mm (0.5 in.) and 31.8 mm (1.25 in.) on centers, in a repeating pattern. Wide rails are prevalent in Europe.
- Universal rails have holes spaced 12.7 mm (0.5 in.), 15.9 mm (0.625 in.), and 31.8 mm (1.25 in.) on centers, in a repeating pattern. The universal rails have a hole pattern that contains the wide pattern but provides an additional hole at the midpoint of the pattern. Universal rails are most prevalent in the United States.

# <span id="page-19-1"></span><span id="page-19-0"></span>**Bench or Tabletop Mounting**

Use the optional bench/tabletop adapter for monitors, cat. no. 6189V-MBA, to mount your monitor on a bench or tabletop arm.

# **Required Tools**

You need the bench/tabletop adapter and a #2 Phillips screwdriver.

## <span id="page-19-2"></span>**Mounting Guidelines**

Observe these guidelines when installing the monitor on an arm.

- The mounting surface and the mounting arm must be strong enough to support both the monitor and the mounting hardware.
- The interface between the arm and the monitor must meet VESA FPMPMI 100 mm standards.
- The mounting location must provide adequate clearance for positioning and moving the adjustable unit and routing cables.

### **Mounting the Monitor on a Bench or Tabletop**

Follow these directions to mount the monitor to a bench or tabletop.

- <span id="page-20-0"></span>**1.** Mount the arm to the bench or tabletop using screws, bolts, or clamps so the monitor cannot tip.
- **2.** Place the monitor over the arm and insert four M4 x 0.7 screws through the arm brackets and into the monitor.

The illustration shows the mounting holes for VESA FPMPMI standard 100 mm interface pad.

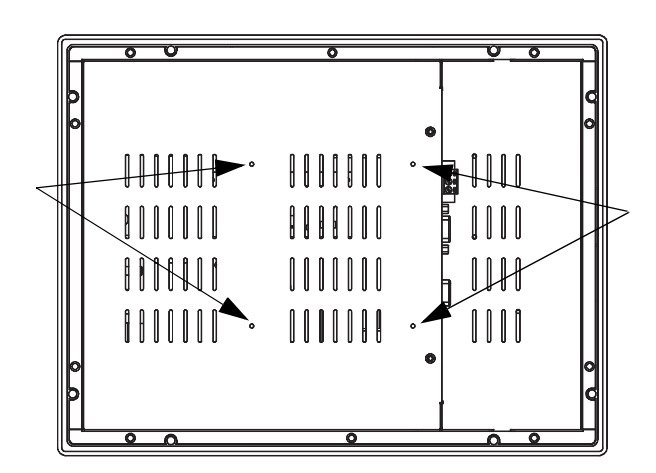

**3.** Tighten the screws.

<span id="page-21-0"></span>**Product Dimensions** The product dimensions for the monitors are in millimeters (inches).

# **1200M Monitor**

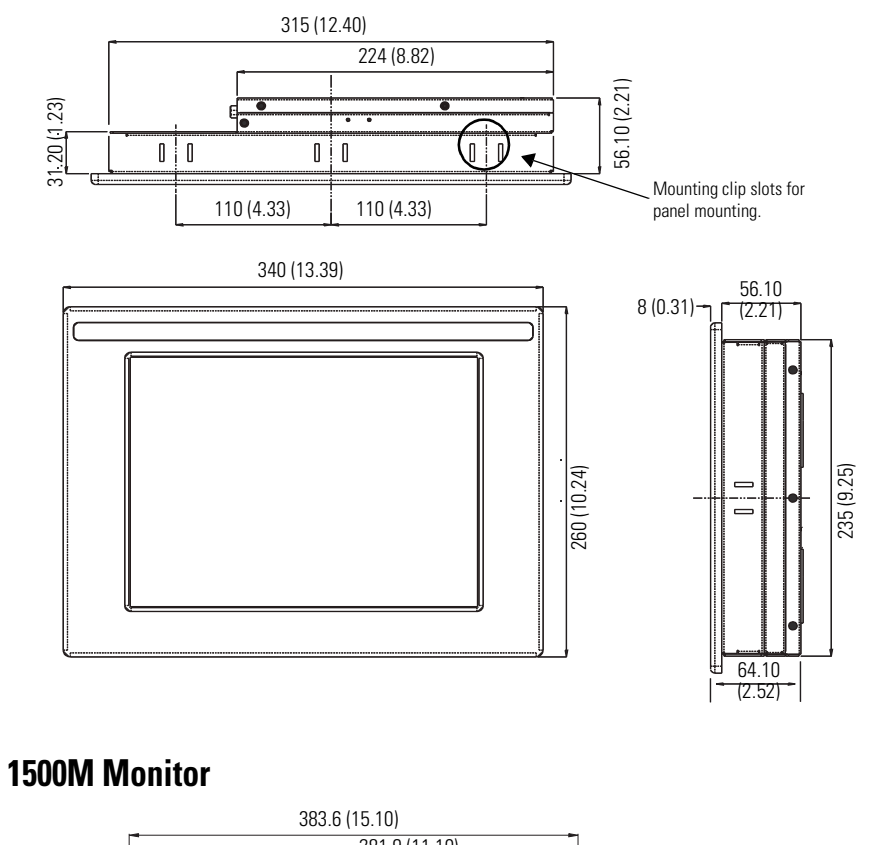

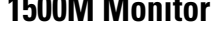

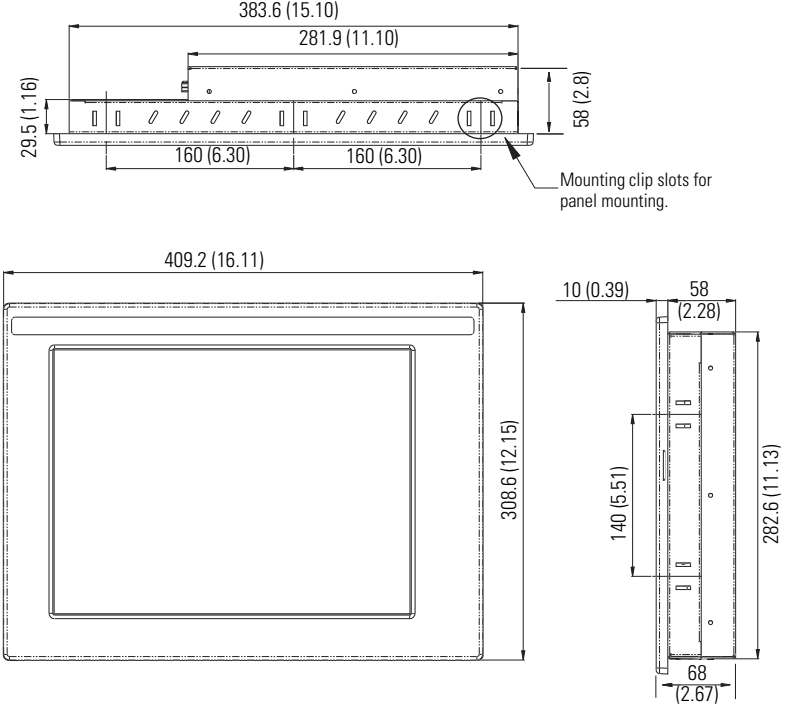

# **1700M Monitor**

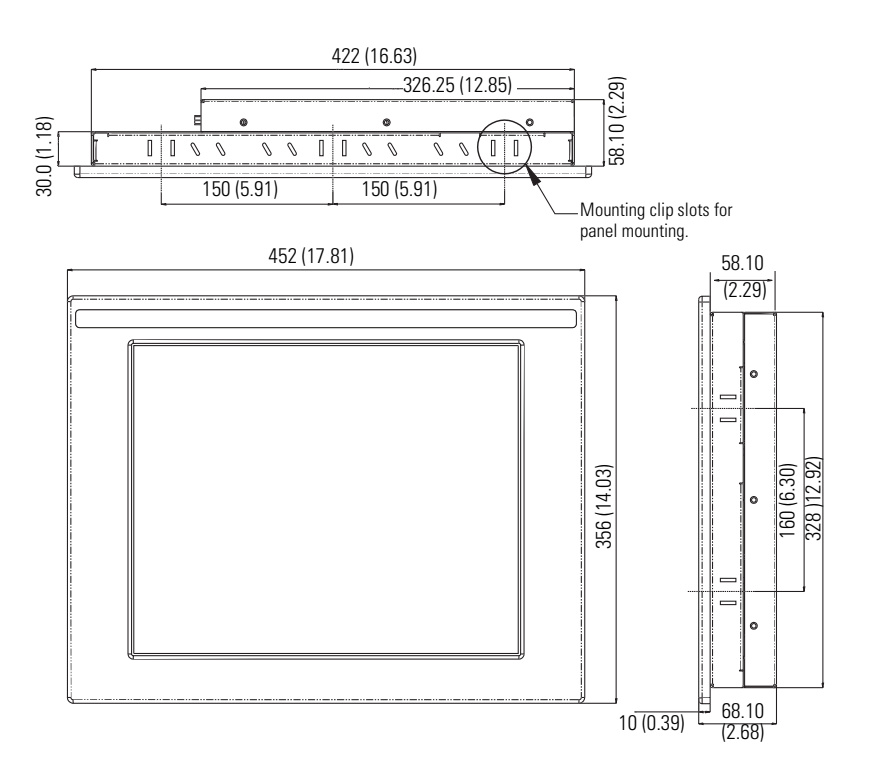

# <span id="page-22-0"></span>**1900M Monitor**

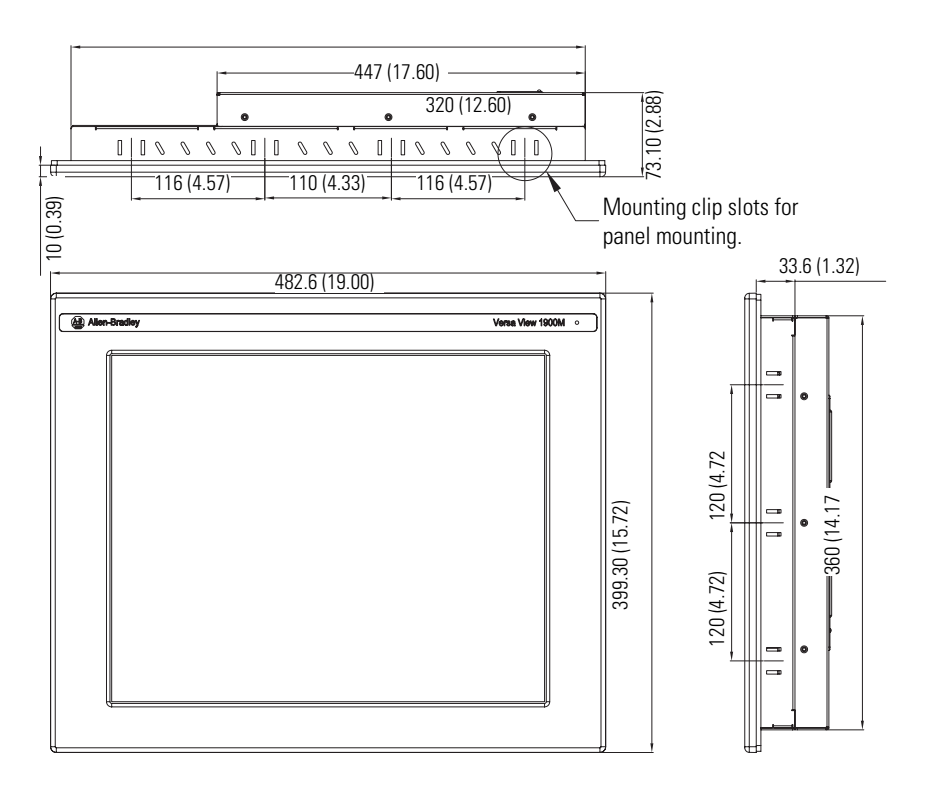

<span id="page-23-0"></span>**Monitor Connections** Use the connectors on the rear panel of the monitor to connect to:

- analog video source (HD-15 VGA connector).
- digital video source (DVI connector).
- serial port for touchscreen interface.
- power source ac or dc.

#### **Monitor Connections**

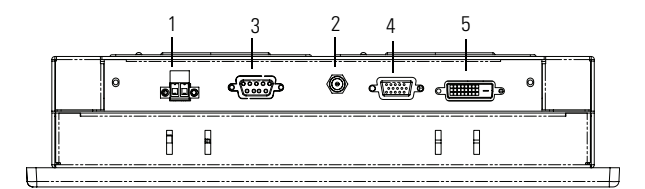

Connectors are labeled on the monitor and may vary from model to model.

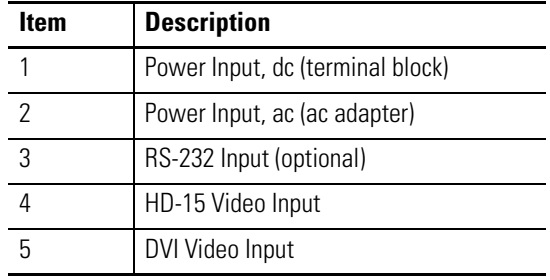

### <span id="page-24-1"></span>**Connecting to a Host Analog Video Source**

<span id="page-24-0"></span>All monitors support analog video. Your monitor ships with a high-quality analog video cable. Use this video cable to connect a computer to the monitor.

To connect the monitor to an analog video source follow these directions.

- **1.** Connect one end of the 2 m (6 ft) analog video cable to the female, HD-15 video input connector on the monitor.
- **2.** Connect the other cable end to the VGA port of the computer or to the video generator VGA port, if used.

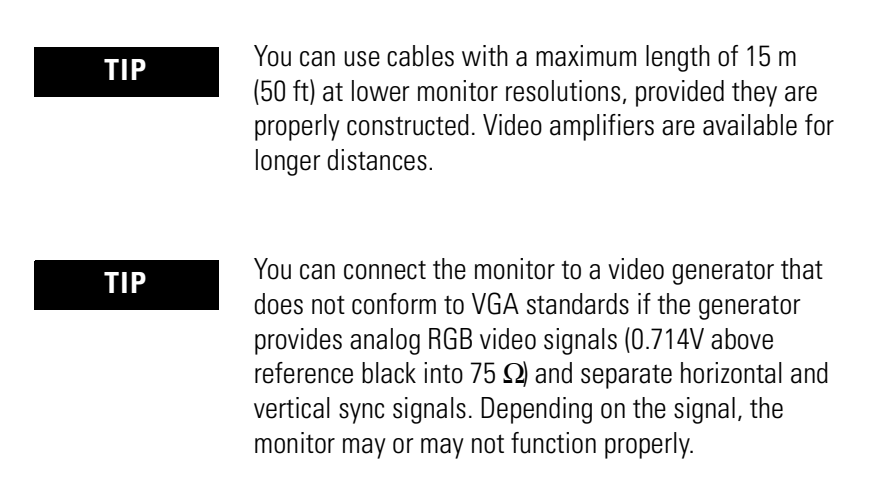

### **Connecting to a Host Digital Video Source**

All monitors support digital video. Use a digital video cable to connect the host computer to the DVI connector on the monitor. This cable is not supplied, but can be purchased as a monitor accessory.

#### **Digital Video Cables**

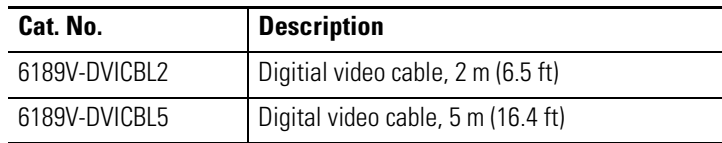

Follow these steps to connect the monitor to a digital video source.

- **1.** Connect one end of the digital video cable to the female, DVI video input connector on the monitor.
- **2.** Connect the other cable end to the output of any DVI video source.

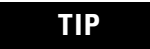

**TIP** For a DVI cable longer than 5 m (10 ft), use a DVI cable extension.

### <span id="page-25-0"></span>**Connecting the Optional Touchscreen Interface**

An optional touchscreen provides a high-resolution touch input system. The driver software included with the monitor allows the touchscreen to function with many Microsoft Windows-based industrial applications as a pointing device or mouse.

The RS-232 DB9 (female) D-shell connector on the side panel of the monitor provides the serial touchscreen interface connection to the host.

Follow these directions to connect the touchscreen interface.

- **1.** For units with the touchscreen option, connect one end of the included touchscreen serial cable to the RS-232 port connector on the monitor.
- **2.** Connect the other end of the cable to a serial port on the host computer.

This port is typically COM2.

**3.** Tighten the captive screws on the cable connector to secure it.

### <span id="page-26-0"></span>**Connecting ac Power**

With the ac power adapter, the monitor can use a single-phase ac power supply providing 90…264V ac at 47…63 Hz.

Power must be available from a grounded outlet nearby. Whenever possible, connect the monitor to the same ac source that supplies the computer.

To connect power to the monitor follow these directions.

- **1.** Turn off the main power switch or breaker.
- **2.** Connect the external power-supply cable to the 12V dc power-input connector on the monitor and secure this connection by screwing the barrel over the threads.

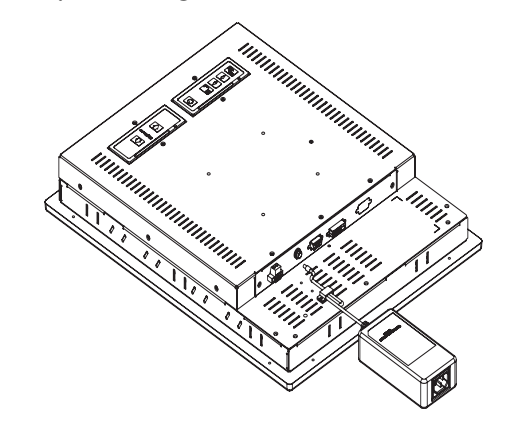

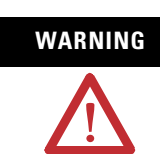

**WARNING Hazardous Location Installation**

Secure the ac power cord in the adapter by the metal cage.

- **3.** Connect the power cord into the main supply.
- **4.** Restore ac power.

### <span id="page-27-0"></span>**Connecting dc Power**

The 1200M, 1500M, 1700M, and 1900M monitors connect to a dc power source using a dc input terminal block.

Follow these steps to connect power to the monitor.

- **1.** Turn off the main power switch or breaker.
- **2.** Route the power wires from your dc power supply and connect the leads to the dc input terminal block on the monitor.

The monitors accept a 9…36V dc input power-supply connection.

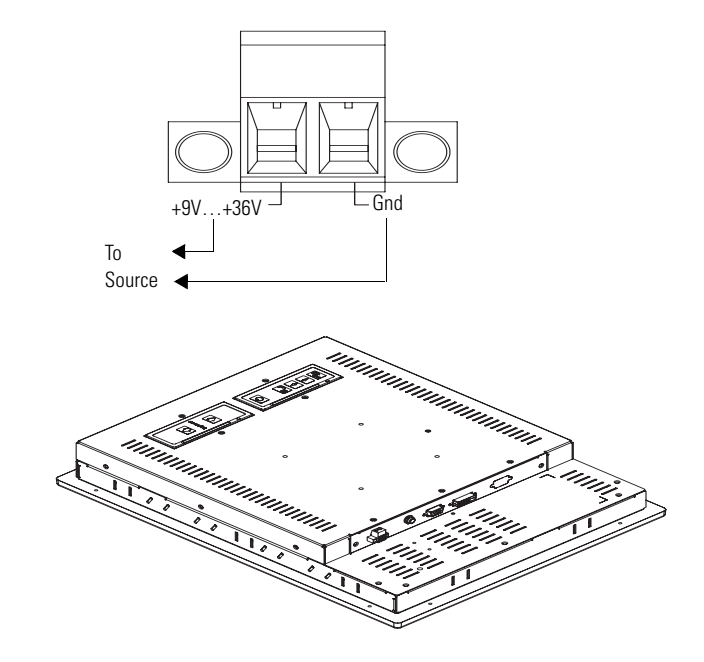

**ATTENTION** Connect the product to earth ground using a 1.31 mm<sup>2</sup> (16 AWG) or larger external wire. The ground wire should have green insulation with a yellow stripe for easy identification.

- **3.** Tighten the screw terminals to provide a good connection.
- **4.** Secure the terminal block connector to the unit by using the two side screws.
- **5.** Restore dc power.

# <span id="page-28-0"></span>**Securing the Cables**

Secure cables to the three cable restraints on the monitor by using the supplied cable ties. Securing the cables provides strain relief on the cables and avoids loose, hanging cables.

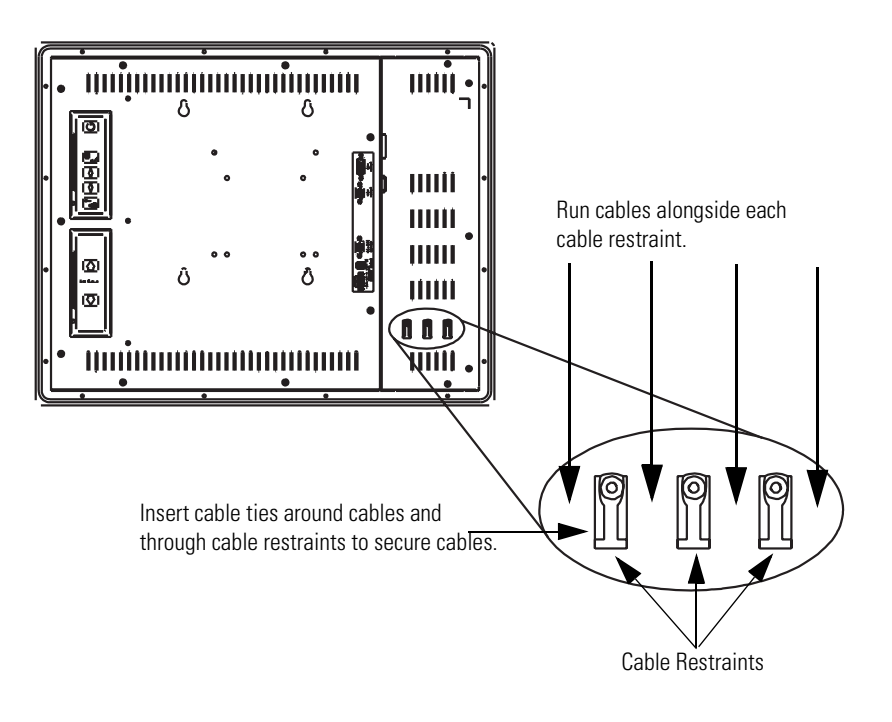

# <span id="page-30-5"></span><span id="page-30-1"></span>**Configure the Video Setup**

<span id="page-30-2"></span><span id="page-30-0"></span>**Chapter Objective** This chapter describes how to:

- set the monitor type.
- check and change the display resolution.
- adjust monitor brightness.
- adjust the monitor using the control keypad.
- perform the automatic setup.
- use the OSD to adjust the monitor.

<span id="page-30-4"></span><span id="page-30-3"></span>**Setting the Monitor Type** The monitors are Plug and Play compliant devices. If you are using Windows® 95, Windows 98, Windows 2000 or Windows XP, and if your video card supports it, enable your computer to detect Plug and Play monitors. Your computer will automatically set the monitor type. Additional setup should not be required.

> If your video card does not support Plug and Play, or if you are using Windows NT®, you must set the monitor type manually.

**TIP** If your video card does support Plug and Play, but it does not appear that your monitor type has been set properly, set the monitor type manually. For example, the screen image may be too large or small, or otherwise distorted.

There are two possible monitor types.

- Plug and Play Monitor for the monitors with a Plug and Play enabled system
- Default Monitor for monitors that are set up manually
- **IMPORTANT** The monitors use a (digital) flat panel display. However, when they are driven by the computer's analog VGA interface, they are connected as an analog device. Some setup screens may indicate that the monitor is operating as a CRT (analog) device, rather than a digital or flat-panel device.

# **Setting the Monitor Type Manually**

<span id="page-31-2"></span>The table provides procedures for setting the monitor types manually on computers with different settings.

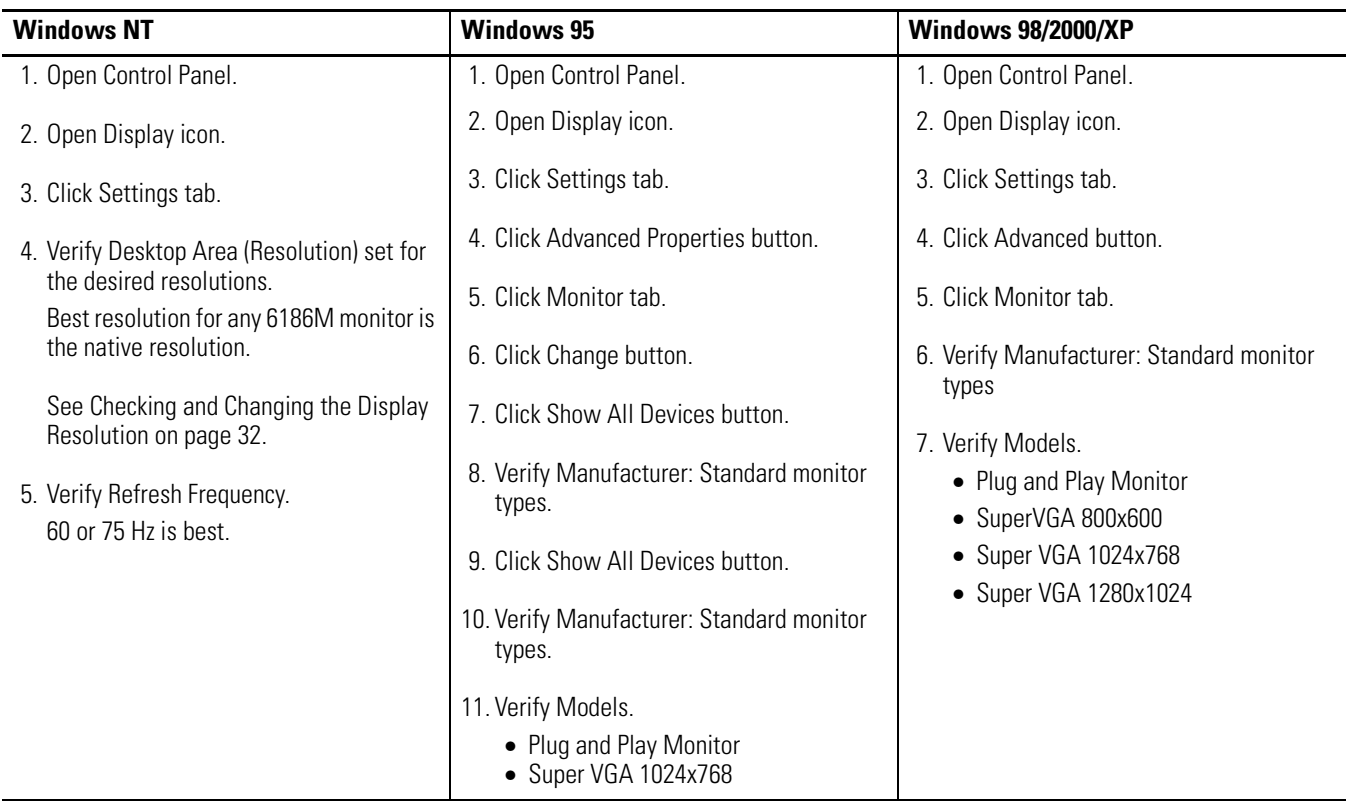

#### **Procedures for Manually Setting Monitor Type**

# <span id="page-31-1"></span><span id="page-31-0"></span>**Checking and Changing the Display Resolution**

Flat panel monitors are fixed-resolution devices. The image looks best when the monitors are operated at their native resolution. However, the monitors have advanced scaling capabilities to make the display look as good as possible while running in nonnative modes.

Native resolutions differ depending on the monitor.

- 1200M: 800x600
- 1500M: 1024x768
- 1700M: 1280x1024
- 1900M: 1280x1024

**TIP** Always operate the monitor at its native resolution.

If you switch the resolution of your monitor from its native resolution, the display may look slightly distorted due to the replication techniques used to fill the full screen with an image.

To check or change your monitor's display resolution, access the Display settings in the Control Panel on your computer.

The Video Memory Requirements table lists the video memory required to operate the monitor in each video mode.

| <b>Resolution</b> | <b>Color Mode</b>         | <b>Video Memory</b> |
|-------------------|---------------------------|---------------------|
| 640x480           | 256 colors (8 bit)        | $0.4$ MB            |
|                   | High color (16 bit color) | 0.7 <sub>MB</sub>   |
|                   | True color (24 bit color) | 1.0 MB              |
| 800x600           | 256 colors (8 bit)        | $0.6\ \text{MB}$    |
|                   | High color (16 bit color) | 1.0 MB              |
|                   | True color (24 bit color) | 1.5 MB              |
| 1024x768          | 256 colors (8 bit)        | 0.9 <sub>MB</sub>   |
|                   | High color (16 bit color) | 1.7 MB              |
|                   | True color (24 bit color) | 2.4 MB              |
| 1280x1024         | 256 colors (8 bit)        | 1.4 MB              |
|                   | High color (16 bit color) | 2.7 MB              |
|                   | True color (24 bit color) | 4.0 MB              |

 **Video Memory Requirements**

**IMPORTANT** The 1200M and 1500M monitors display up to 262K colors (18-bit color). The 1700M and 1900M monitors display up to 16.2M colors (24-bit color). Because most computers support only 8-bit, 16-bit, or 24-bit color, you must operate the monitor in True Color mode (24-bit color) to use the full color range of the monitor. The monitor will interpret the colors correctly.

# <span id="page-33-2"></span><span id="page-33-0"></span>**Adjust the Monitor Brightness**

To adjust the brightness level of the monitor, use the buttons at the bottom of the monitor.

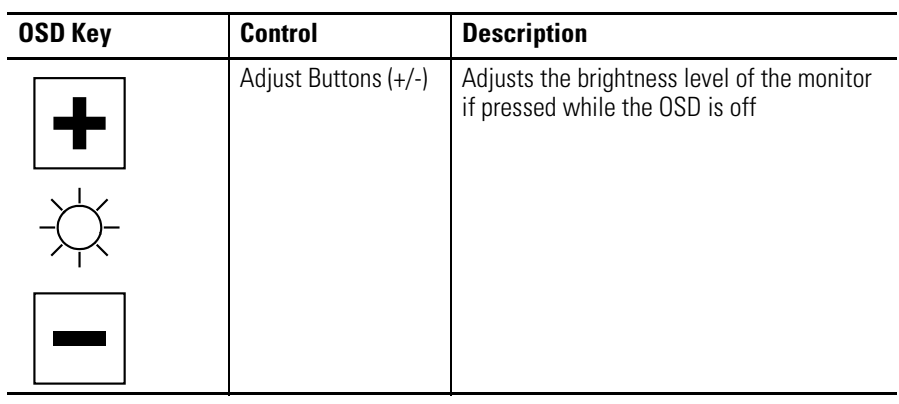

# <span id="page-33-3"></span><span id="page-33-1"></span>**Adjust the Monitor Using Control Keypad**

To adjust your monitor, use the buttons on the small keypad at the rear of the unit.

#### **Control Keypad**

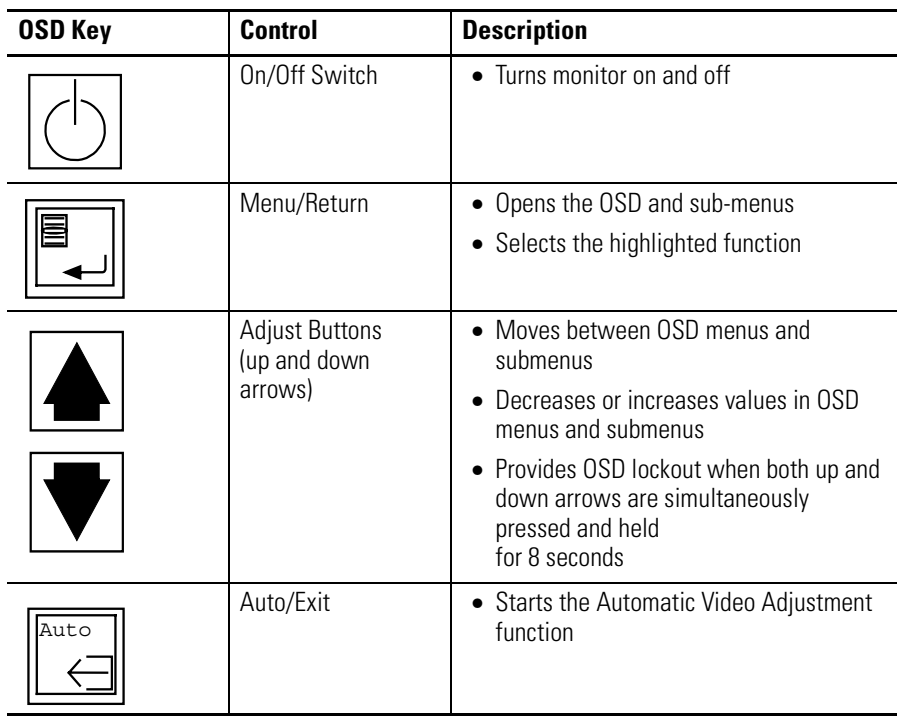

# <span id="page-34-1"></span><span id="page-34-0"></span>**Performing the Automatic Setup**

Using the Auto Setup feature, the monitor samples the input video signal and accurately adjusts the monitor.

The Auto Setup function works with most screens using reasonable video content, but Rockwell Automation ships a ScreenSet monitor setup utility on a CD-ROM to display the best possible image for setup.

**IMPORTANT** The ScreenSet monitor setup utility is designed for 32-bit Windows operating systems only, Windows 95/98/NT 4.0/2000/XP or greater.

- **1.** Insert the Accessories CD, provided with the monitor, into your computer's CD-ROM drive.
- **2.** Start the ScreenSet utility named ScreenSet.exe.
- **3.** Press the Auto button at the rear of your monitor.

The auto adjustment display appears. Your screen may flicker during the Auto Setup process. When the auto adjustment is complete, the display will disappear, and your monitor should be properly adjusted.

**TIP** A computer switches through several video modes while booting. The monitor stores setup information for each video mode. If you have trouble reading the display during the booting video modes, you can also press the Auto key during that time.

# <span id="page-35-0"></span>**Changing Monitor Settings with the On-screen Display (OSD)**

Use the control buttons and On-screen Display (OSD) to modify your monitor's settings while viewing the ScreenSet setup screen. See the Perform Automatic Setup section.

The OSD utility for each monitor is menu driven. You select functions to adjust by selecting a text option or icon from a menu. The menus are icon driven.

#### **OSD Main Menu**

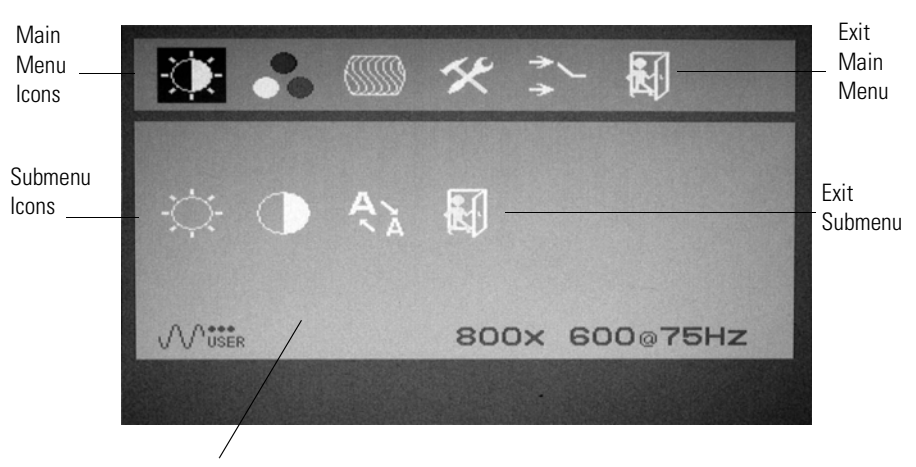

Slidebar Area to adjust settings

### <span id="page-35-1"></span>**General OSD Menu Navigation Guidelines**

- Press the Menu/Return button to open the OSD main menu.
- Press the arrow buttons to move between the function icons.

As you move from one function to the other, the function menu changes to represent the correct icon.

- Press the Menu/Return button to activate the highlighted function.
- Use the arrow buttons to make your changes.
- Press the Exit button once to return to the OSD main menu where you can select another function.
- Press the Exit button again to exit the main menu.
- Use the arrow buttons to select the sub-function if an icon has more than one sub-function.
- Press the Menu/Return button to activate a highlighted sub-function.

<span id="page-36-0"></span>**OSD Menus** You can modify the settings to the monitors by using the following menus.

- Main
- Input
- Brightness, Contrast, and Sharpness
- Color
- Display Adjust
- Tools

# **Main Menu**

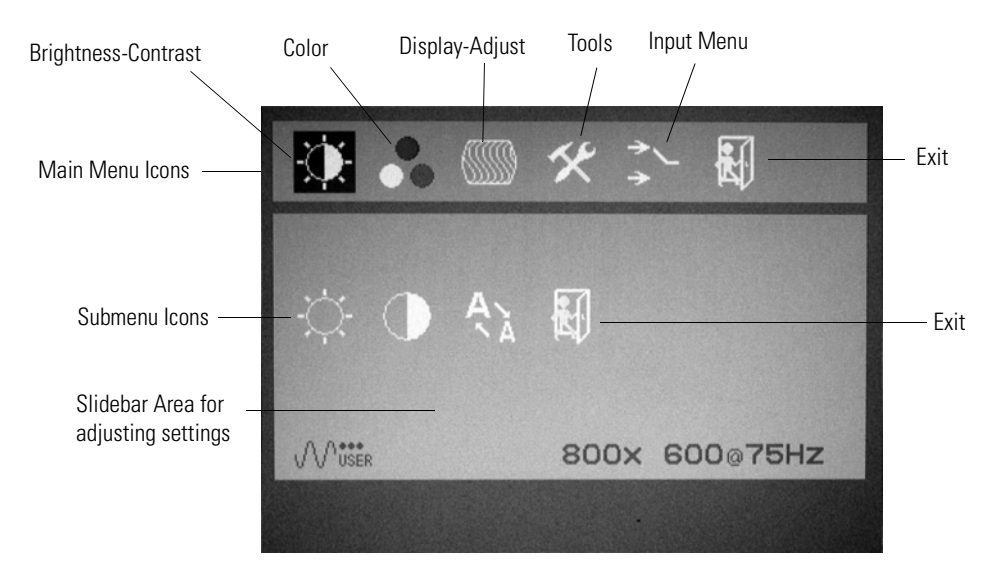

#### <span id="page-36-1"></span>**Main Menu**

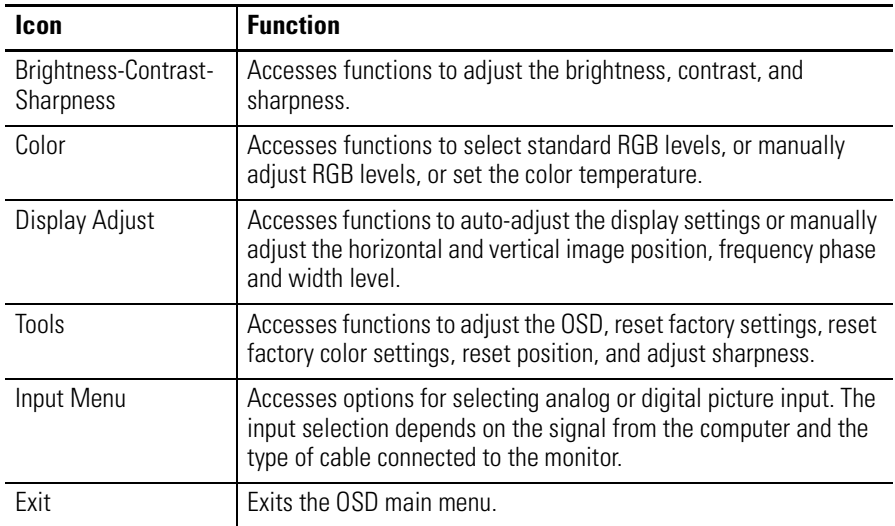

# **Input Menu**

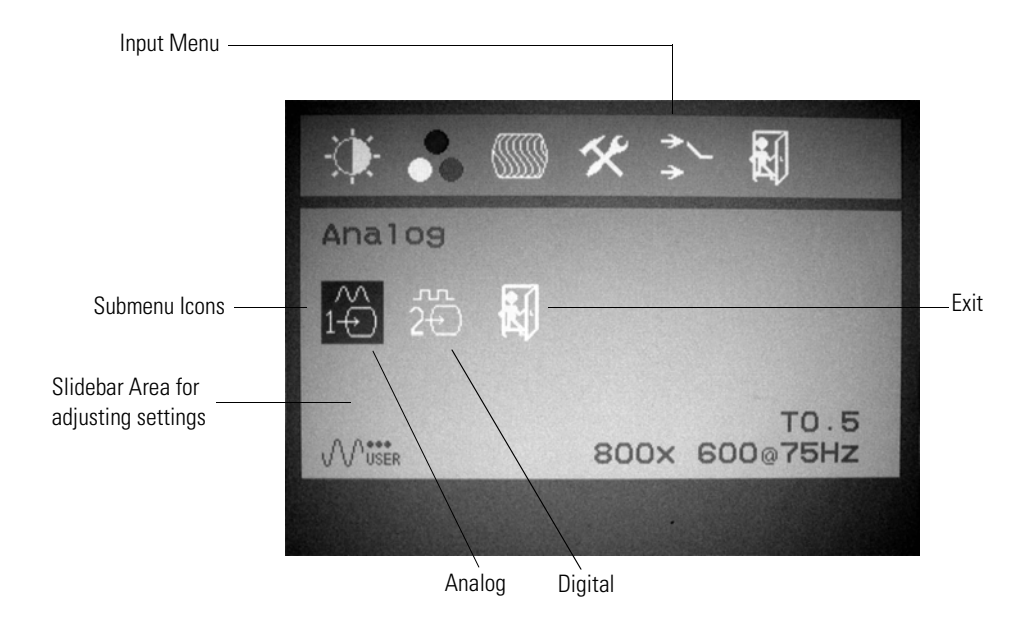

#### **Input Menu**

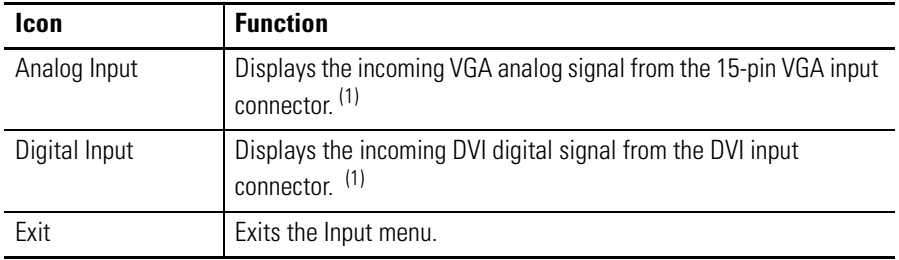

 $(1)$  The industrial monitor will autodetect either an analog VGA or digital DVI input if present.

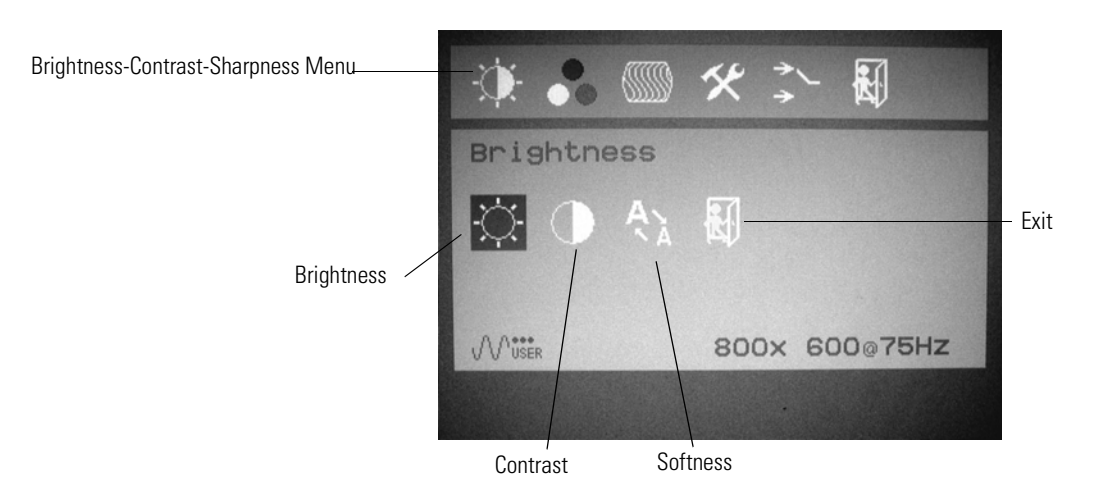

# **Brightness, Contrast, and Sharpness Menu**

#### **Brightness and Contrast Menu**

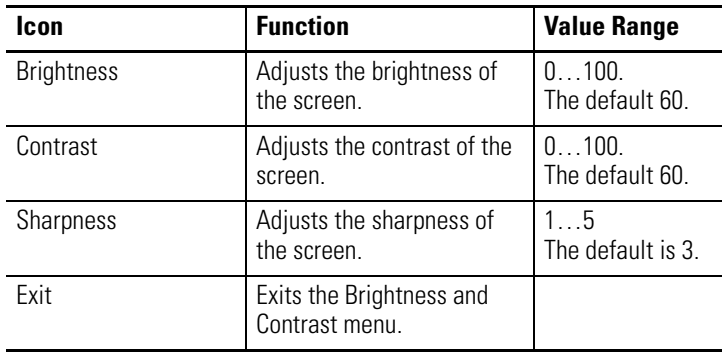

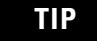

**TIP** The more common way to adjust brightness is to use the Brightness Adjust button on the back of the monitor.

# **Color Menu**

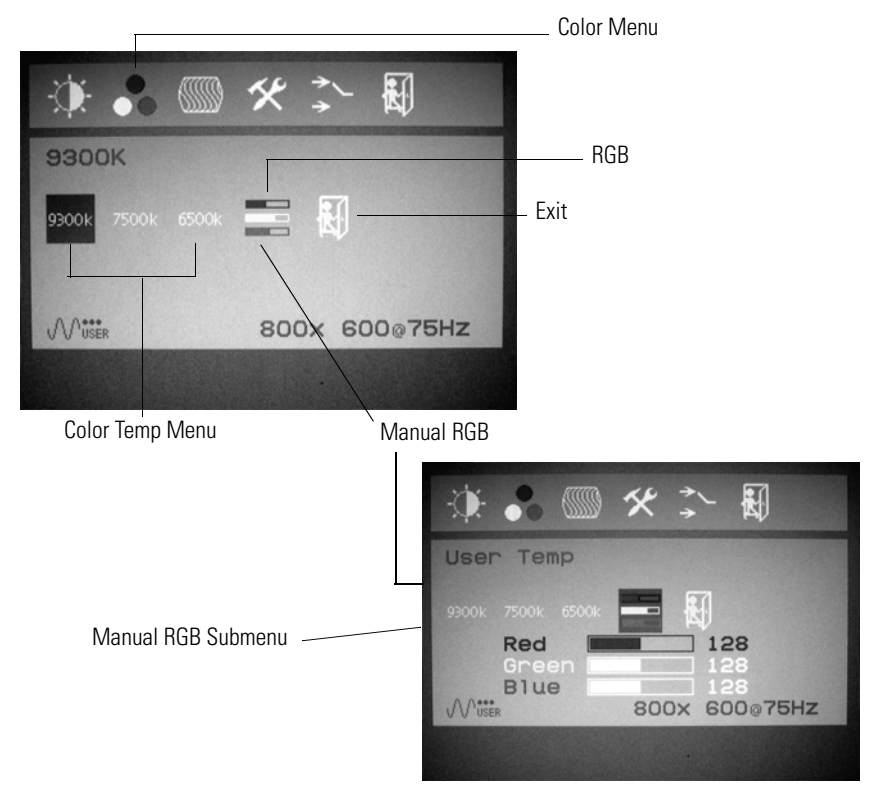

#### **Color Menu**

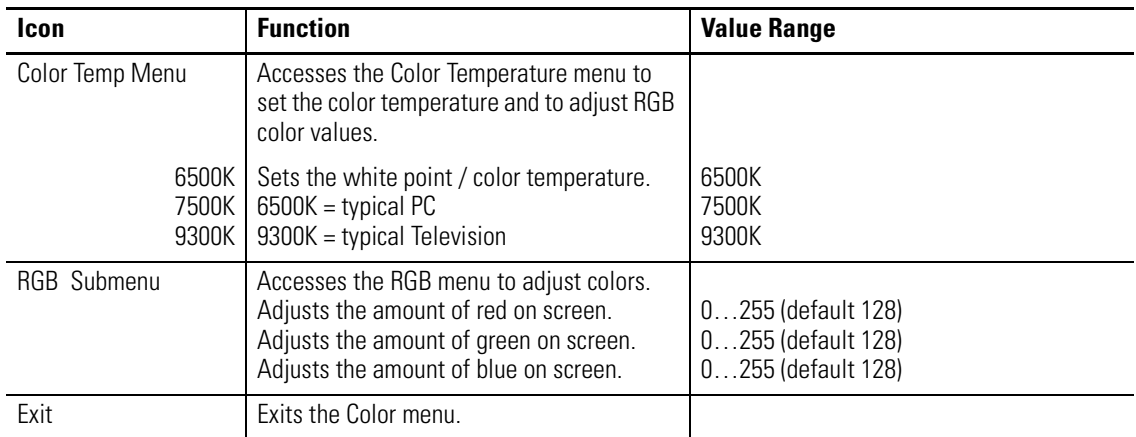

# **Display Adjust Menu**

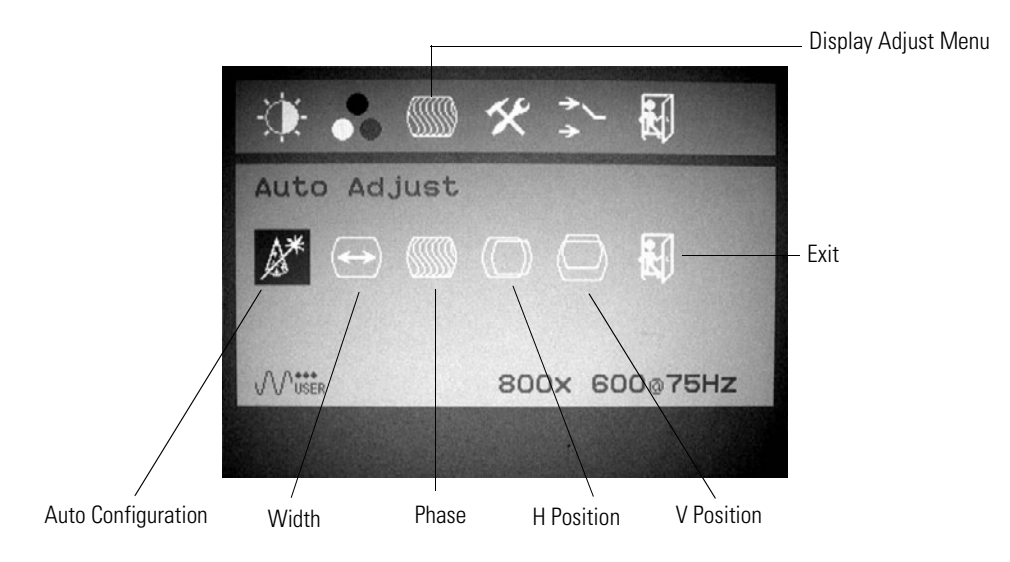

#### **Display Adjust Menu**

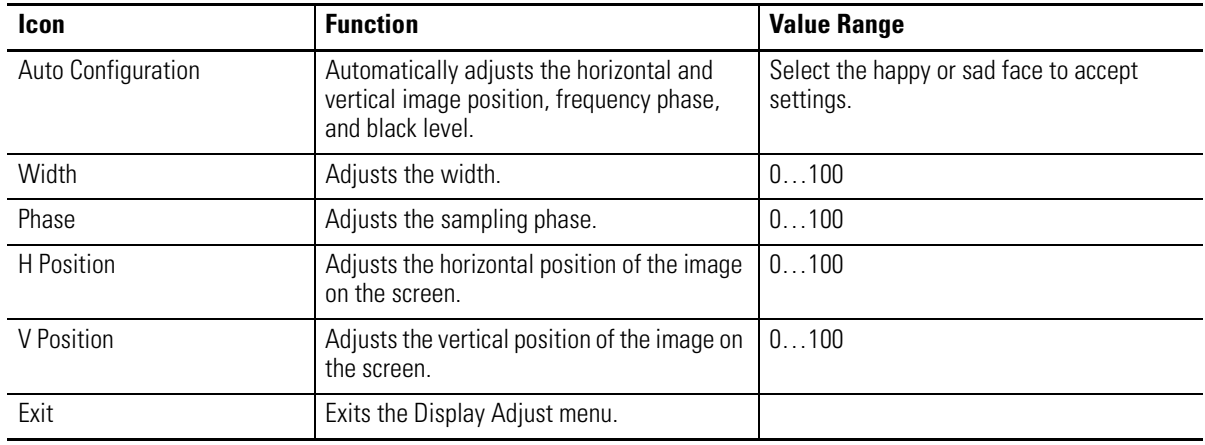

# **Tools Menu**

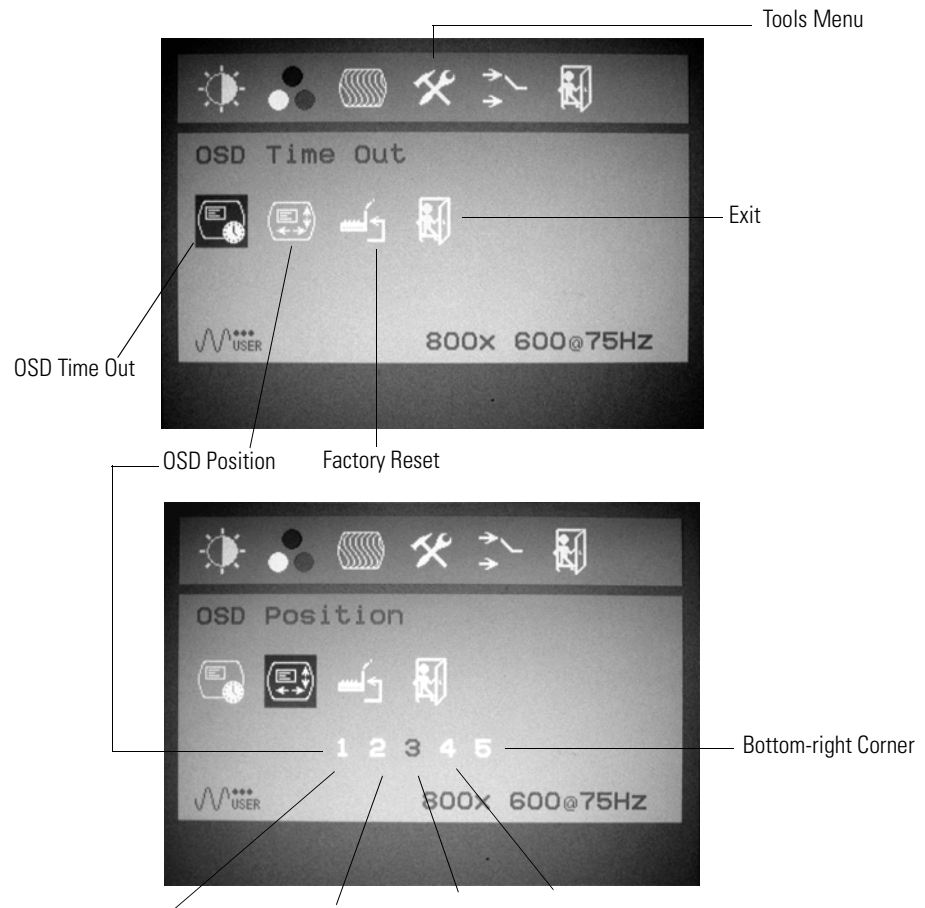

Left-top Corner Right-top Corner Default-Center Bottom-left Corner

#### **Tools Menu**

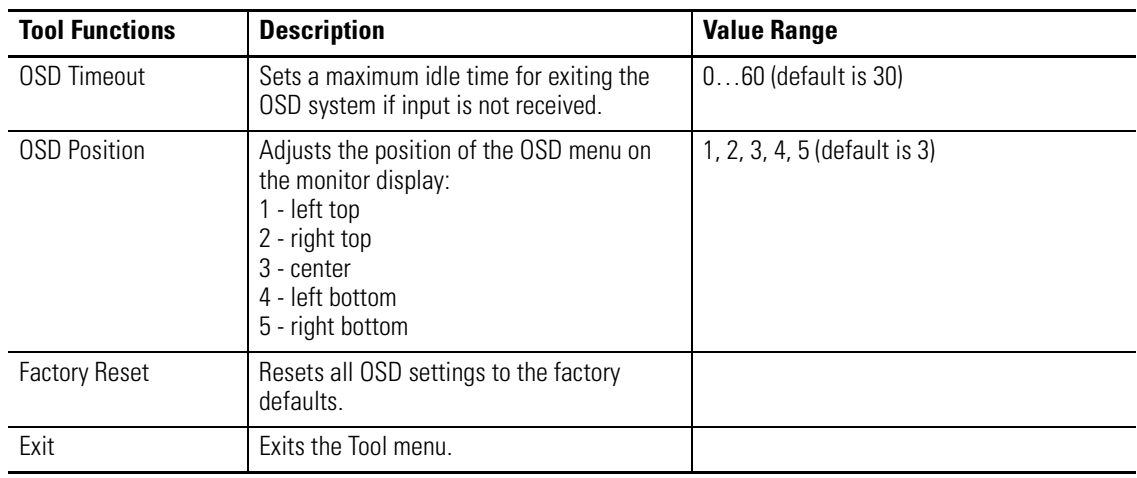

**IMPORTANT** All saved settings are lost when you reset OSD settings to the factory defaults.

# <span id="page-42-6"></span><span id="page-42-1"></span>**Perform Routine Maintenance**

<span id="page-42-2"></span><span id="page-42-0"></span>**Chapter Objective** This chapter describes how to clean the monitors and perform other routine maintenance.

#### <span id="page-42-3"></span>**Cleaning the Monitor** Occasionally clean the display panel and cabinet with a soft cloth dampened (not soaked) with a mild (nonabrasive) glass cleaner. Keep turning a fresh side of the cloth toward the screen surface to avoid scratching it with accumulated grit.

**IMPORTANT** Apply the solvent only to the cloth, and not directly on the monitor screen. Do not use paper products as they may scratch the surface. To minimize the risk of abrasion, allow the screen to stand dry.

**ATTENTION** You can use alcoholic or ammonia cleaners to clean the polycarbonate shield or a touchscreen. However, use only one or the other at all times. A residue mixture can cause a chemical reaction.

Be careful when cleaning a touchscreen shield that is installed over the screen. Abrasive and certain chemical cleaners can easily damage the surface.

<span id="page-42-4"></span>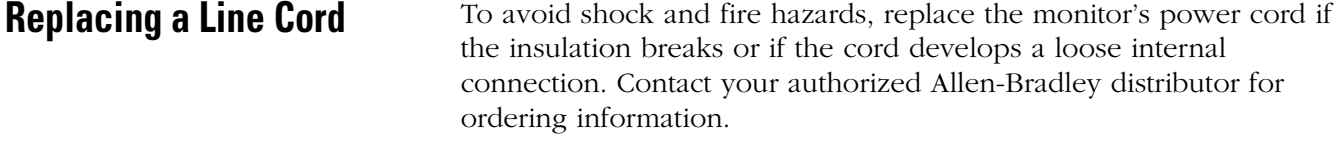

<span id="page-42-5"></span>**Other Maintenance** Qualified service personnel should perform all maintenance, except for the power cord replacement. Contact Allen-Bradley Technical Support for assistance.

# <span id="page-43-0"></span>**Shipping or Transporting Product**

If you need to ship your monitor via common carrier or otherwise transport it to another location, you must first uninstall the monitor and place it in its original packing material.

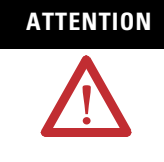

**ATTENTION** Do not ship or transport the product when it is installed in a machine, panel or rack. Doing so may cause damage to the product. You must uninstall the product and place in its original packing material before shipping. Rockwell Automation is not responsible for damage incurred to a product that is shipped or transported while installed in a machine, panel or rack.

# <span id="page-44-4"></span><span id="page-44-1"></span>**Troubleshoot the System**

<span id="page-44-3"></span><span id="page-44-2"></span><span id="page-44-0"></span>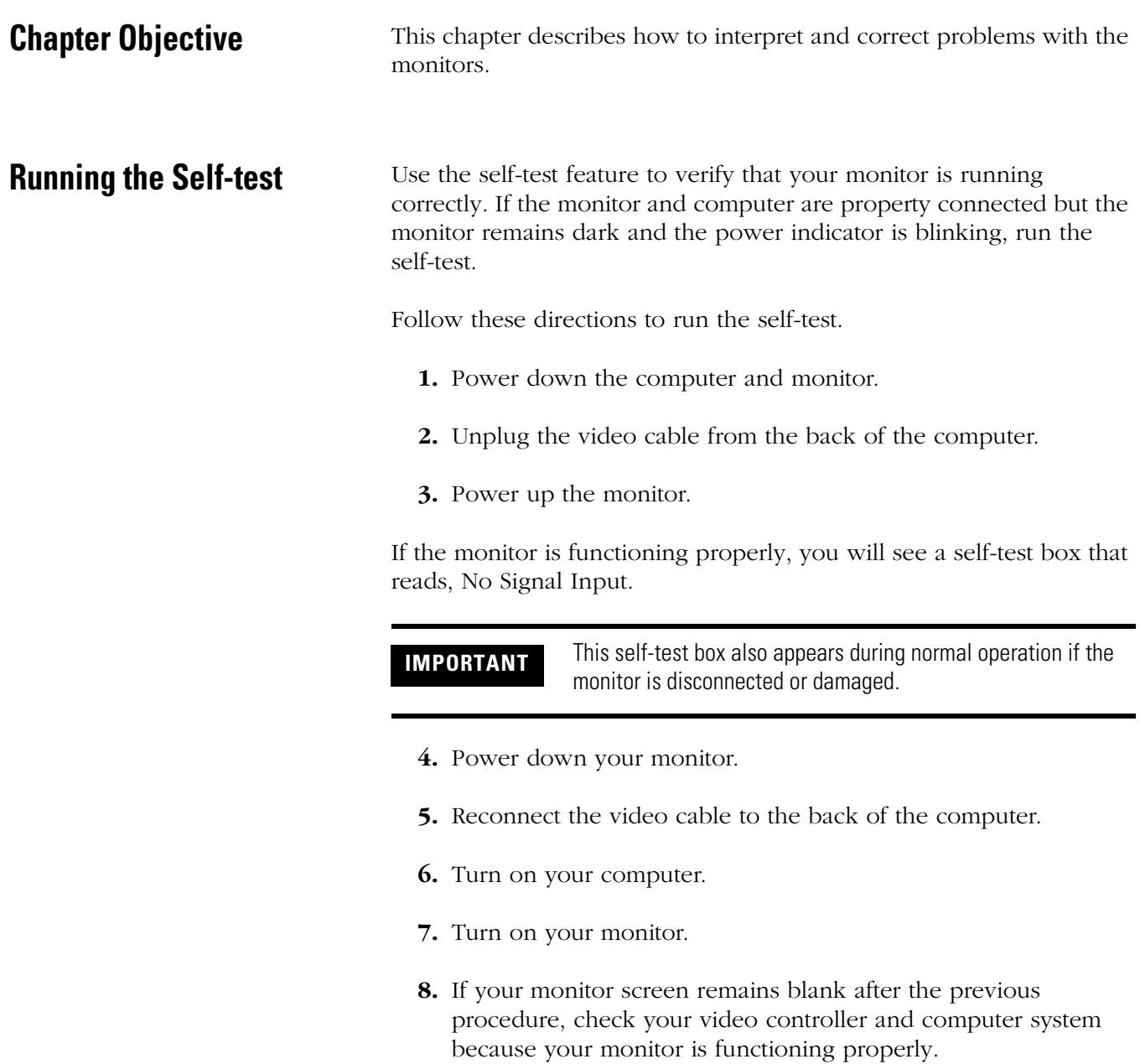

<span id="page-45-1"></span><span id="page-45-0"></span>**Troubleshooting Solutions** The troubleshooting table identifies the cause and possible solution to a problem. The table lists typical problems you may encounter.

#### **Troubleshooting**

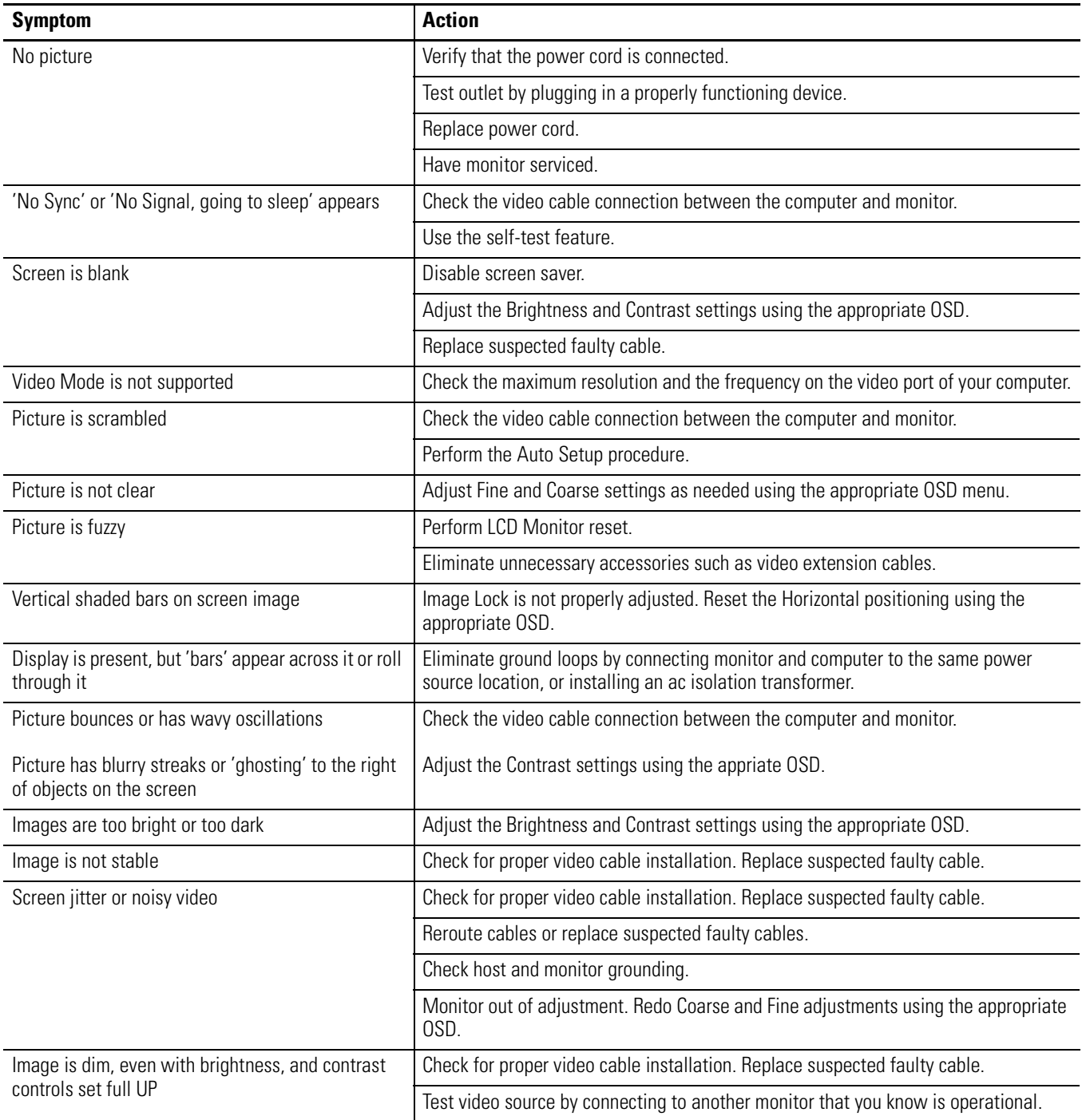

### **Troubleshooting**

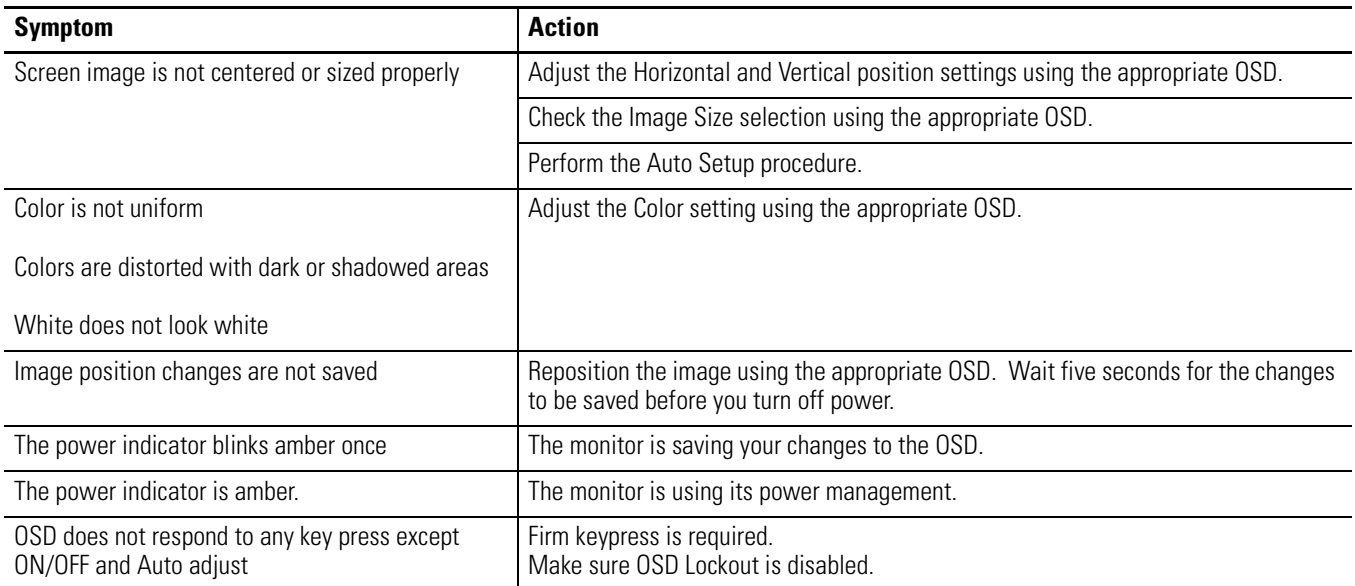

# <span id="page-48-1"></span><span id="page-48-0"></span>**Specifications**

#### **Heavy Monitors**

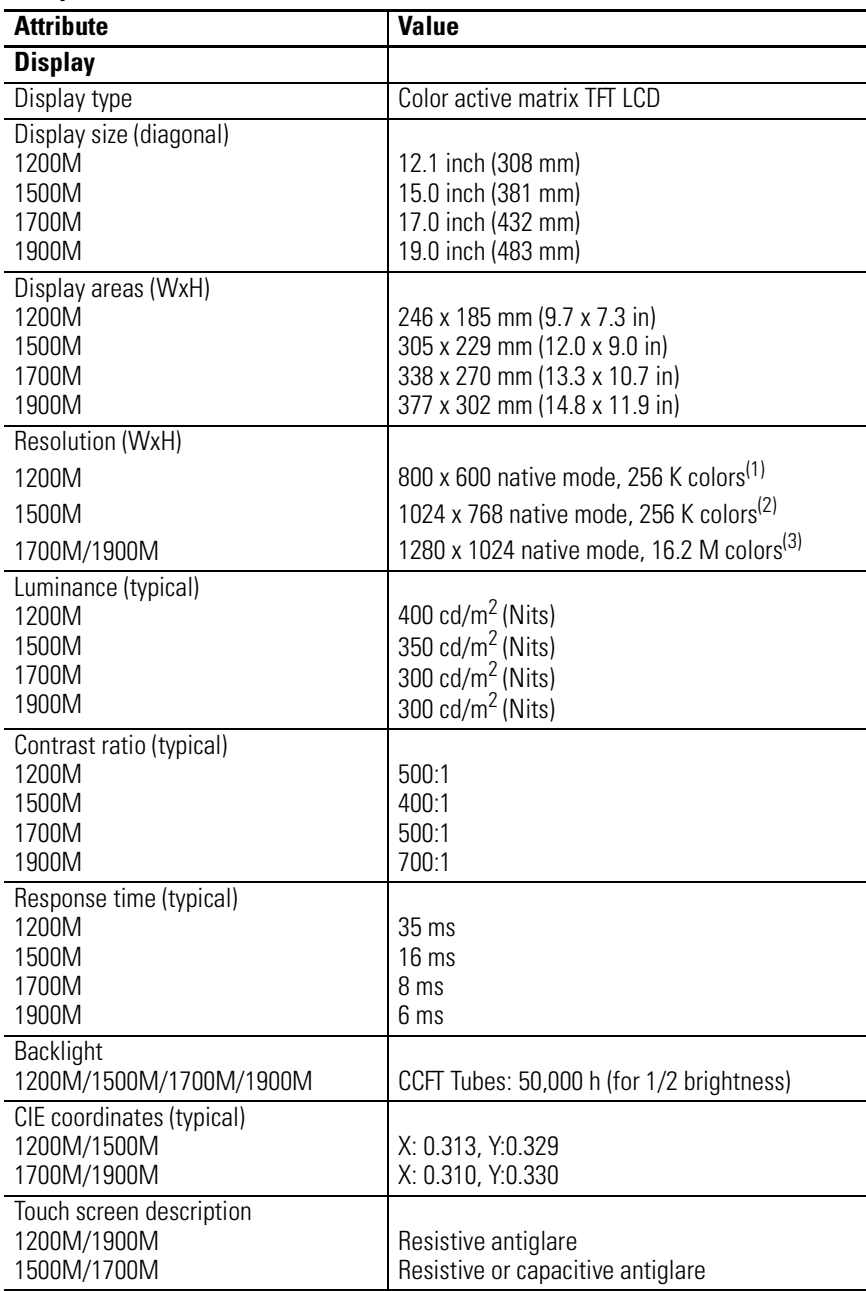

(1) Supported Standards: VGA 720 x 400 at 70 Hz (IBM Boot Mode); VESA 640 x 480 at 60/75 Hz; VESA 800 x 600 at 60/75 Hz

<sup>(2)</sup> Supported Standards: VGA 720 x 400 at 70 Hz (IBM Boot Mode); VESA 640 x 480 at 60/75 Hz; VESA 800 x 600 at 60/75 Hz; VESA 1024 x 768 at 60/70/75 Hz

<sup>(3)</sup> Supported Standards: VGA 720 x 400 at 70 Hz (IBM Boot Mode); VESA 640 x 480 at 60/75 Hz; VESA 800 x 600 at 60/75 Hz; VESA 1024 x 768 at 60/70/75 Hz; VESA 1280 x 1024 at 60/70/75 Hz

#### <span id="page-49-3"></span>**Video**

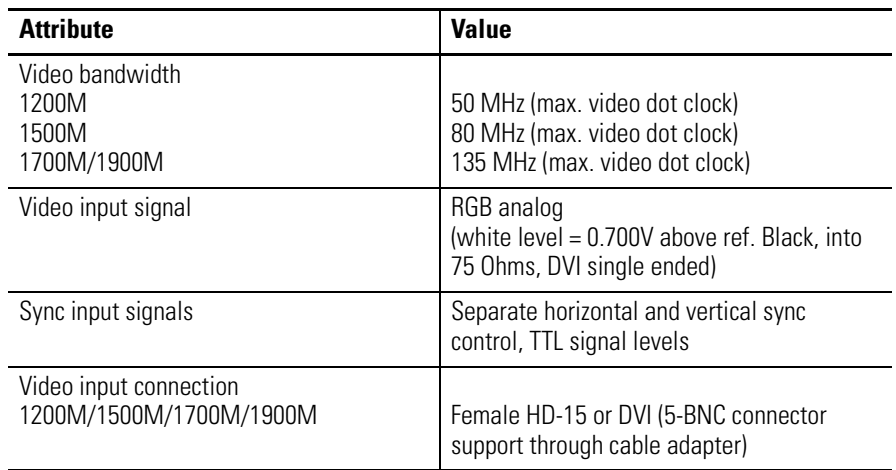

#### <span id="page-49-2"></span>**OSD Controls**

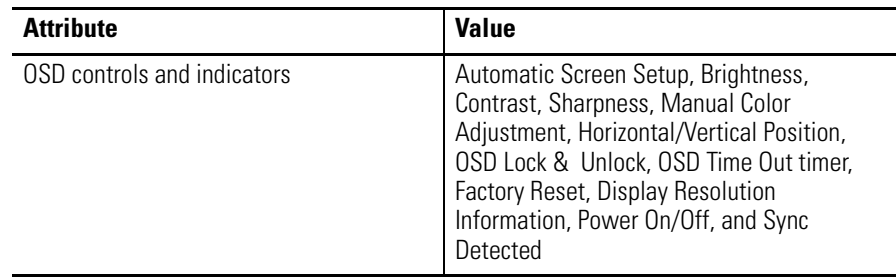

### <span id="page-49-1"></span>**Operator Input**

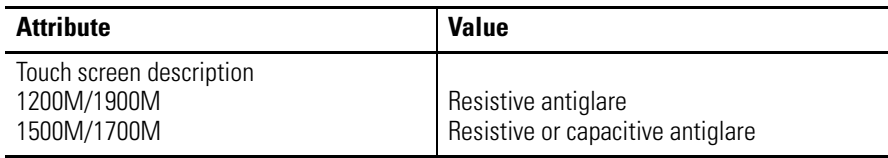

#### <span id="page-49-0"></span>**Electrical**

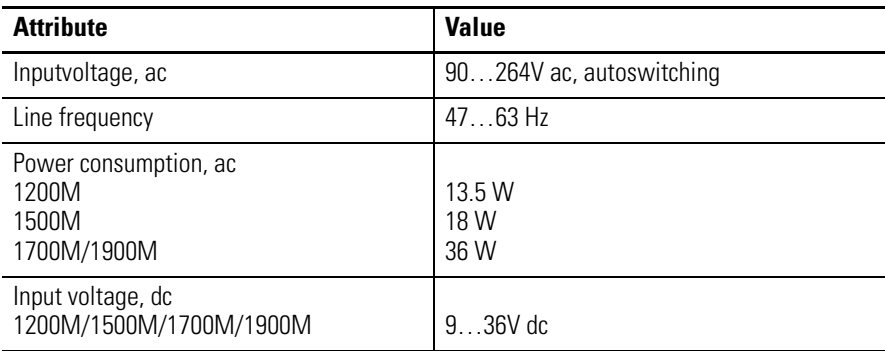

#### <span id="page-50-0"></span>**Environmental**

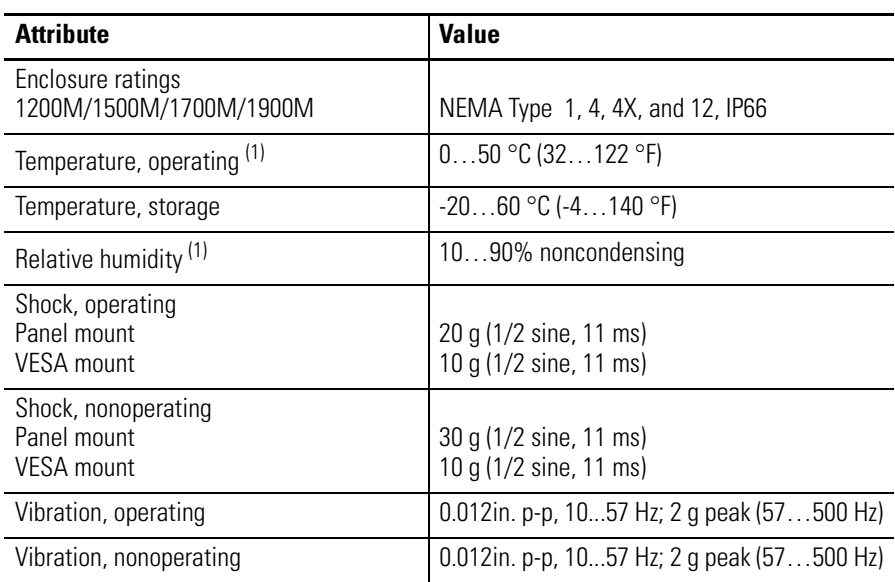

(1) At 40 °C (104 °F) operating temperature, humidity should never exceed 90%. At 50 °C (122 °F), humidity should never exceed 50%. Operating the monitors beyond these limits for extended periods of time can reduce the life of the product.

#### **Mechanical**

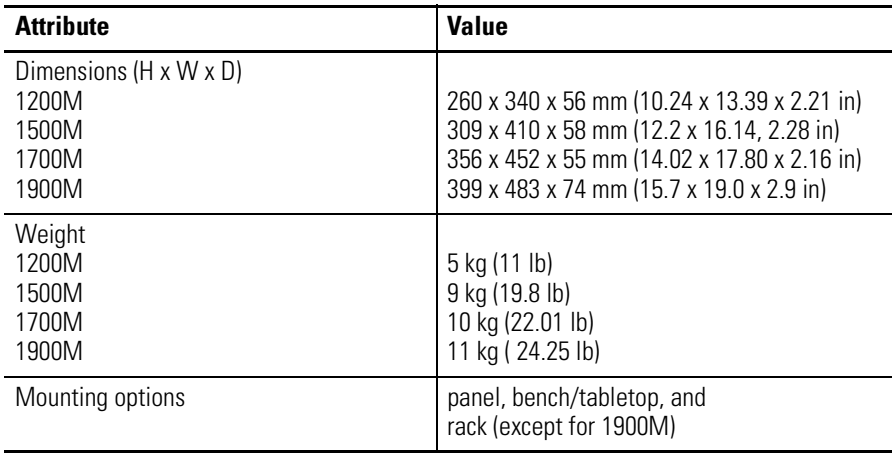

#### **Certifications**

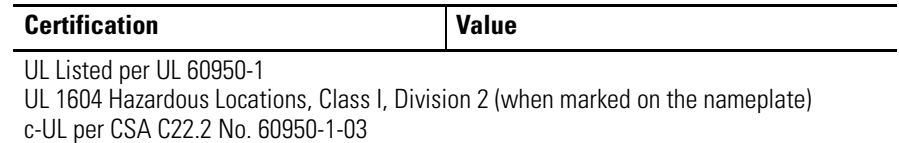

CSA Hazardous Locations per C22.2 No. 213 (when marked on the nameplate)

CE marked for all applicable directives

C-Tick

RoHS compliant

# <span id="page-52-2"></span><span id="page-52-1"></span><span id="page-52-0"></span>**Touchscreen Serial Interface**

All touch controllers are configured by default to provide serial communication at 9600 baud, 8 data bits, 1 stop bit, and no parity.

For monitors equipped with touchscreens, a serial 2 m (6 ft) communication cable is included. You can also create your cable. The cable is a straight-wired serial (RS-232) cable with a male DB-9 D-shell connector on the monitor end.

The cable provides a communication channel between the touchscreen controller, which is mounted inside the monitor, and an RS-232-C serial port on the host computer. Because the touch controller obtains power from the monitor's power supply, no external touch-power connections are necessary.

Software supplied with the touchscreen must be loaded on the host computer to handle communications with the touch controller over the channel.

Because the touchscreen emulates a mouse, there may be compatibility issues involving how the touchscreen emulates mouse buttons, especially multiple buttons. For a complete discussion of these issues and how to troubleshoot them, refer to the touchscreen documentation.

# **Set Up the Touchscreen Interface**

This section describes how to set up the touchscreen system. You will:

- enable the touchscreen interface.
- install the software on the host computer that will handle communications with the touchscreen controller.
- calibrate a touchscreen.

### **Enabling the Touchscreen Interface**

The monitors provide a female DB-9 connector on the side of the panel. This connector provides the serial interface for the touch controller.

The table shows how to connect the wiring to the host serial port.

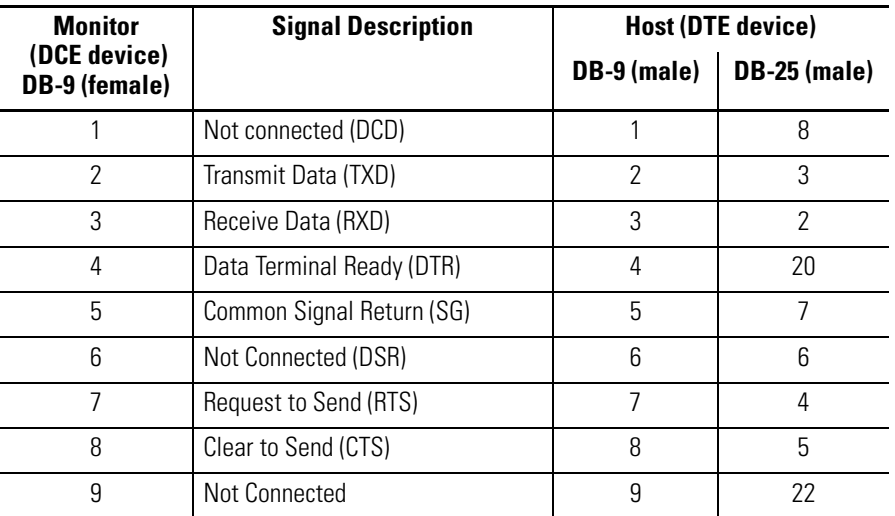

#### **Touchscreen Interface**

#### **Installing the Touchscreen Driver Software**

To install the touchscreen driver software correctly, obtain the following information about the host hardware:

• The COM port in use for the touchscreen

Verify that the RS-232 cable is properly installed between the monitor port and the host's COM port.

• The baud rate at which the controller is operating

You will need to match the baud rate at the COM port. The controller baud rate is factory set at 9600.

Once you have obtained this information, install the software using the installation disks found in the touchscreen accessory package.

#### **Calibrating a Touchscreen**

After installing the driver software, follow the calibration instructions in the touchscreen documentation accessory package.

Following installation of the touchscreen software and calibration, the touchscreen is ready to use.

# <span id="page-54-1"></span><span id="page-54-0"></span>**Video Cables**

You can use the HD-15 connector cable included with your monitor to connect the monitor to the host computer.

**HD-15 Video Connector** The HD-15 video cable 2 m (6 ft) is equipped with a conventional HD-15 connector at each end.

> The illustration shows the connector looking into pin end of male connector or solder term end of female connector.

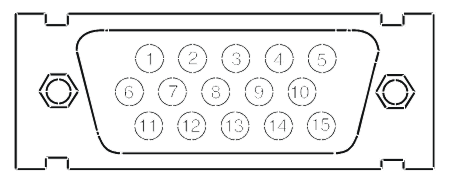

<span id="page-54-3"></span>The Standard HD-15 Video Cable table provides the pin numbers and corresponding pin assignments for the HD-15 video connector with the DDC2B capability.

**DVI Video Connector** The Standard DVI Video Cable table provides the pin numbers and corresponding pin assignments for the supported video connectors. Each connector is **female**.

#### <span id="page-54-2"></span> **Standard HD-15 Video Cable**

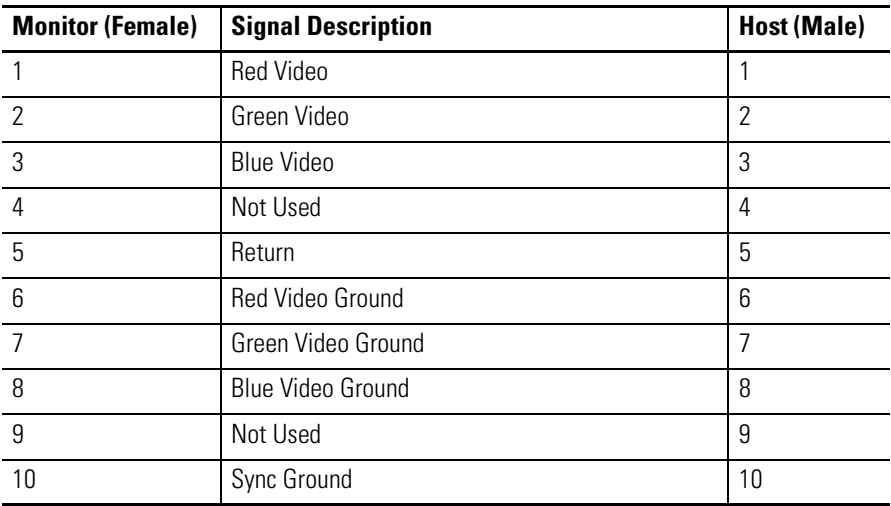

| <b>Monitor (Female)</b> | <b>Signal Description</b>  | <b>Host (Male)</b> |
|-------------------------|----------------------------|--------------------|
| 11                      | Not Used                   | 11                 |
| 12                      | <b>Bi-directional Data</b> | 12                 |
| 13                      | Horizontal Sync            | 13                 |
| 14                      | Vertical Sync (VCLK)       | 14                 |
| 15                      | Data Clock (SCL)           | 15                 |

 **Standard HD-15 Video Cable**

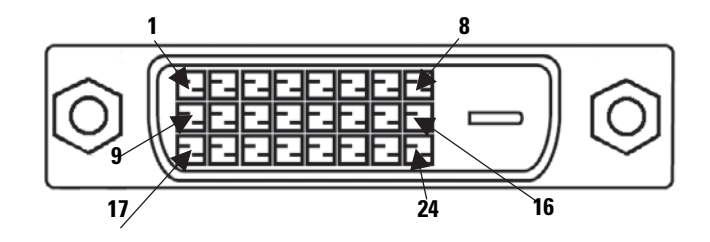

#### **Standard DVI Video Cable**

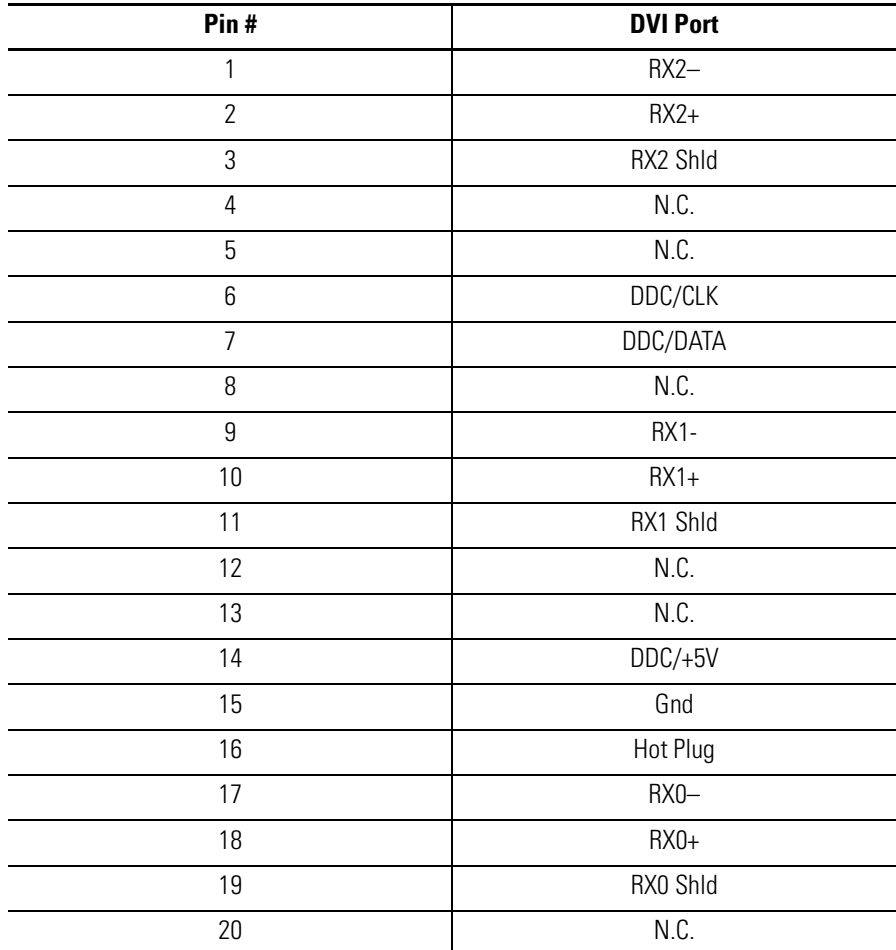

#### **Standard DVI Video Cable**

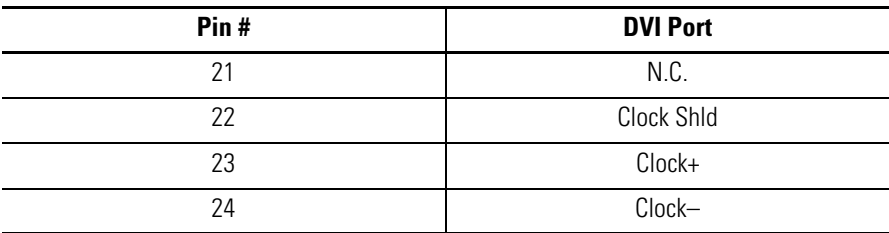

# **A**

<span id="page-58-0"></span>**ac power** [27](#page-26-0) **analog video** [25](#page-24-0) **auto calibration** [35](#page-34-1) **automatic setup** [35](#page-34-1)

# **B**

**bench mounting** adapters [20](#page-19-1) guidelines [20](#page-19-2) procedure [21](#page-20-0) **brightness** [34](#page-33-2)

# **C**

**cables** [29,](#page-28-0) [55](#page-54-2) DVI video connector [55](#page-54-3) HD-15 video connector [55](#page-54-2) **catalog numbers** [10](#page-9-2) **cleaning** [43](#page-42-6) **connections** ac power [27](#page-26-0) cables [29](#page-28-0) dc power [28](#page-27-0) touchscreen [26](#page-25-0) video [25](#page-24-1) **control keypad** [34](#page-33-3)

# **D**

**dc power** [28](#page-27-0) **dimensions** 1200M 22 1500M 22 1700M 23 2000M [23](#page-22-0) **display resolution** [32](#page-31-1) 1200M [32](#page-31-1) 1500M [32](#page-31-1) 1700M [32](#page-31-1) 2000M [32](#page-31-1) **DVI video connector** [55](#page-54-3)

# **F**

**features** [9](#page-8-4)

### **H**

**hazardous locations information** [11](#page-10-4) **HD-15 video connector** [55](#page-54-2)

#### **I**

**installation** [11](#page-10-5) bench or tabletop [20](#page-19-1) cables [29](#page-28-0) guidelines [14](#page-13-0) hazardous locations [11](#page-10-4) panel [15](#page-14-1) rack [18](#page-17-1)

# **M**

**maintenance** [43](#page-42-6) cleaning [43](#page-42-6) **monitor type** [31](#page-30-4) setting manually [32](#page-31-2) **monitors** catalog numbers [10](#page-9-2) features [9](#page-8-5)

## **N**

**navigation** [36](#page-35-1)

### **O**

**OSD menus** 1500/1700M [37](#page-36-1) navigation [36](#page-35-1)

# **P**

**panel mounting** adapters [15](#page-14-2) clips [15](#page-14-3) cutout dimensions [16](#page-15-0) guidelines [15](#page-14-4) procedure [16](#page-15-1)

### **R**

# **rack mounting**

adapters [18](#page-17-1) guidelines [18](#page-17-2) procedure [19](#page-18-0)

#### **S**

**ScreenSet utility** [35](#page-34-1) **self-test** [45](#page-44-4) **serial interface** [53](#page-52-2) **setup** automatic [35](#page-34-1) brightness [34](#page-33-2)

configuration [31](#page-30-5) control keypad [34](#page-33-3) display resolution [32](#page-31-1) monitor type [31](#page-30-4) OSD menus [36](#page-35-1) **setup utility** [35](#page-34-1) **specifications** electrical [50](#page-49-0) environmental [51](#page-50-0) operator input [50](#page-49-1) OSD controls [50](#page-49-2) video [50](#page-49-3)

# **T**

**tabletop mounting** adapters [20](#page-19-1) guidelines [20](#page-19-2) procedure [21](#page-20-0) **touchscreen interface** [26](#page-25-0), [53](#page-52-2) setup [53](#page-52-2) **troubleshooting** [45](#page-44-4) self-test [45](#page-44-4) solutions [46](#page-45-1)

## **V**

**video source** [25](#page-24-1)

# **Rockwell Automation Support**

Rockwell Automation provides technical information on the Web to assist you in using its products. At [http://support.rockwellautomation.com,](http://support.rockwellautomation.com) you can find technical manuals, a knowledge base of FAQs, technical and application notes, sample code and links to software service packs, and a MySupport feature that you can customize to make the best use of these tools.

For an additional level of technical phone support for installation, configuration, and troubleshooting, we offer TechConnect Support programs. For more information, contact your local distributor or Rockwell Automation representative, or visit <http://support.rockwellautomation.com>.

### **Installation Assistance**

If you experience a problem with a hardware module within the first 24 hours of installation, please review the information that's contained in this manual. You can also contact a special Customer Support number for initial help in getting your module up and running.

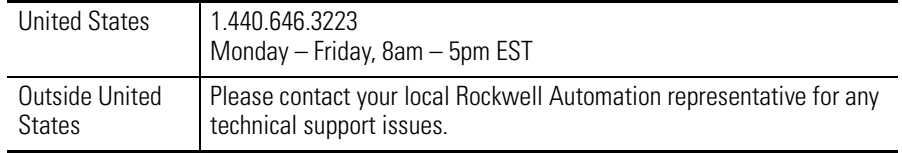

# **New Product Satisfaction Return**

Rockwell tests all of its products to ensure that they are fully operational when shipped from the manufacturing facility. However, if your product is not functioning, it may need to be returned.

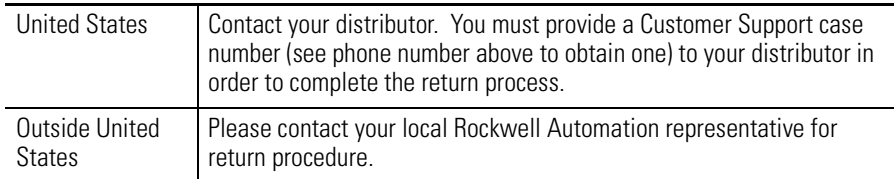

Allen-Bradley, Rockwell Automation, and TechConnect are trademarks of Rockwell Automation, Inc.

Trademarks not belonging to Rockwell Automation are property of their respective companies.

#### www.rockwellautomation.com

#### Power, Control and Information Solutions Headquarters

Americas: Rockwell Automation, 1201 South Second Street, Milwaukee, WI 53204-2496 USA, Tel: (1) 414.382.2000, Fax: (1) 414.382.4444 Europe/Middle East/Africa: Rockwell Automation, Vorstlaan/Boulevard du Souverain 36, 1170 Brussels, Belgium, Tel: (32) 2 663 0600, Fax: (32) 2 663 0640 Asia Pacific: Rockwell Automation, Level 14, Core F, Cyberport 3, 100 Cyberport Road, Hong Kong, Tel: (852) 2887 4788, Fax: (852) 2508 1846